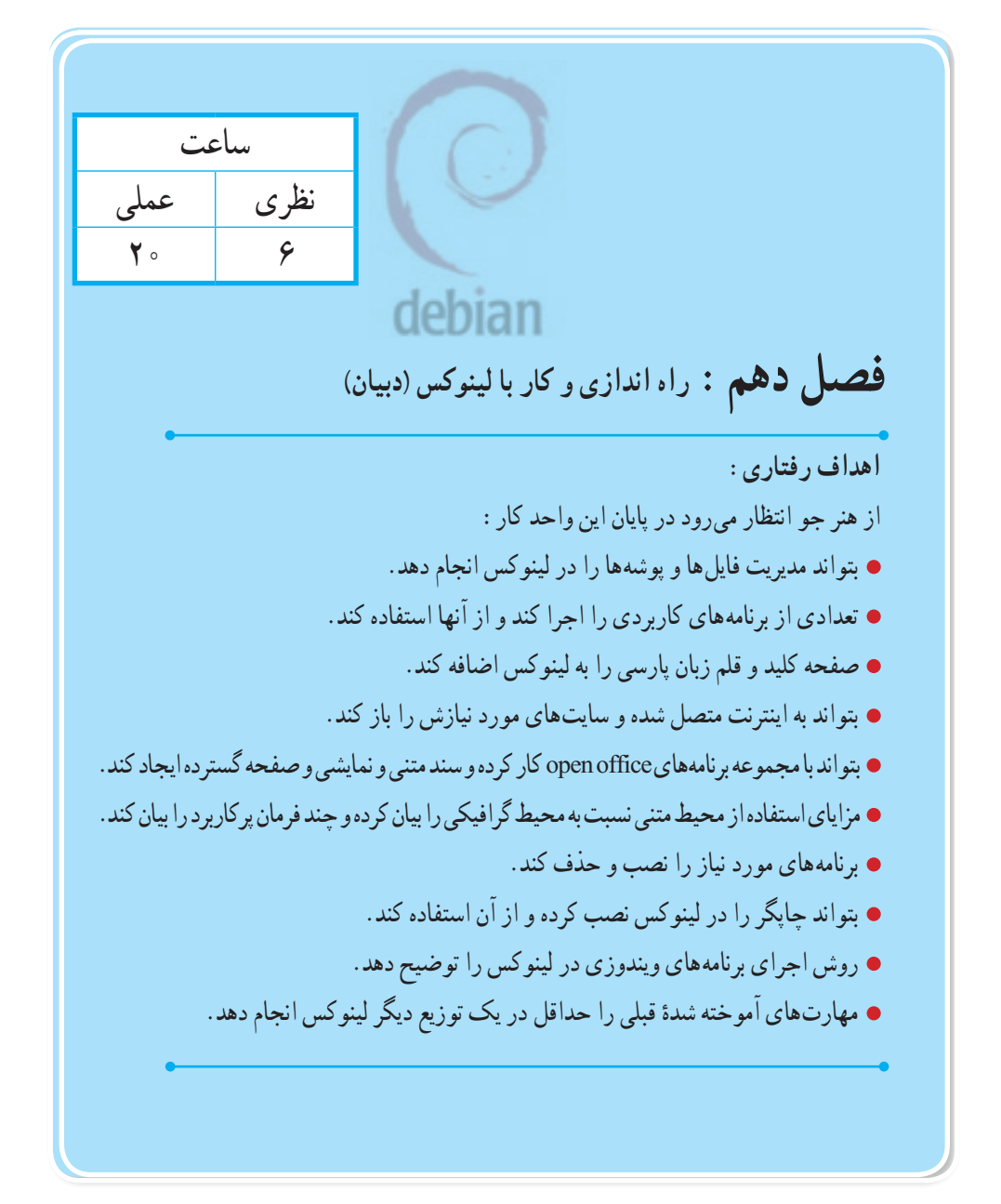

**١ــ10ــ ورود به محیط رو میزی** 

بعد از راه اندازی دبیان، صفحه ورود کاربران را مشاهده میکنید.قبل از ادامه کار ذکر دو نکته ضروری است. نکته اول این است که محیط گرافیکی دبیان دارای دو ظاهر است. ظاهرجدید که برای سیستمهای دارای پردازنده گرافیکی پر قدرت مناسب است اما سرعت اجرای کمتری دارد و حالت کالسیک که ظاهر سادهای دارد اما ً سرعت اجرای باالتری داشته و نیاز سخت افزاری خاصی هم نداشته و تقریبا روی هر سیستمی قابل اجراست. البته دقت کنید که این موضوع فقط به ظاهر دبیان ربط دارد و کارهایی را که در حالت کالسیک انجام میدهیم به راحتی در حالت جدید نیز قابل اجراست. از آنجا که تمرین ما در برنامه ماشین مجازی است و از طرفی حالت کالسیک برای یادگیری راحت تر بوده و روی همه سیستمها قابل اجراست ما در این کتاب از حالت کلاسیک استفاده می کنیم. دومین نکته این است که به دالیل امنیتی دبیان اجازه ورود کاربر با نام root را به محیط گرافیکی نمی دهد.البته این ً موضوع نیز قابل تغییر است اما فعال با آن کاری نداریم. در مراحل نصب دبیان، کاربری را که دارای سطح دسترسی معمولی بود ایجاد کردیم.برای شروع از همان کاربر معمولی که ساختیم، استفاده می ً کنیم.احتماال نام همان کاربر را به صورت پیشفرض مشاهده میکنید.روی نام این کاربر کلیک کنید تا رمز ورود خواسته شود.همانطور که در تصویر میبینید گزینه انتخاب نوع ظاهر بر روی default system است. برای اطمینان از ورود به حالت کالسیک روی آن کلیک کرده و گزینه Classic GNOME را انتخاب کنید.

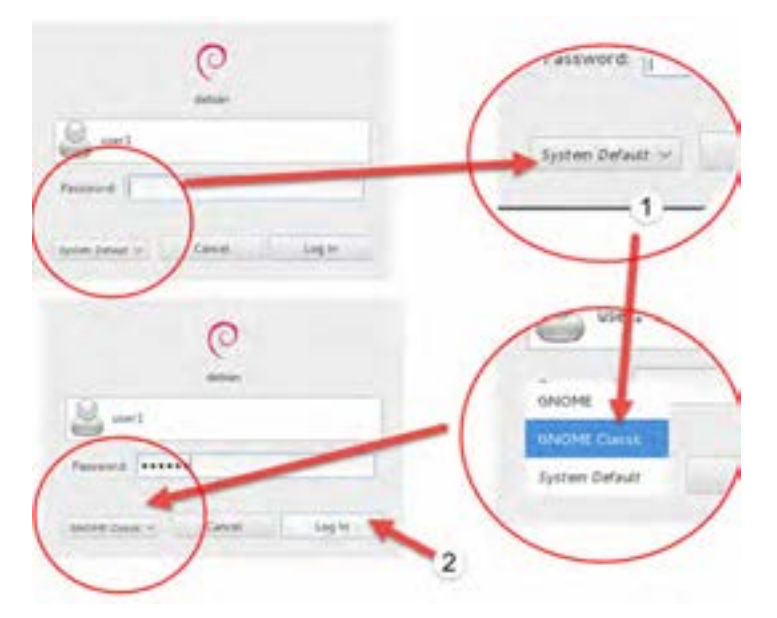

**شکل ١ــ١٠ــ ورود به محیط دبیان**

اکنون رمز ورود را وارد کرده و گزینه in Log را کلیک کنید.بعد از چند لحظه محیط کار رومیزی دبیان را مشاهده می کنید.

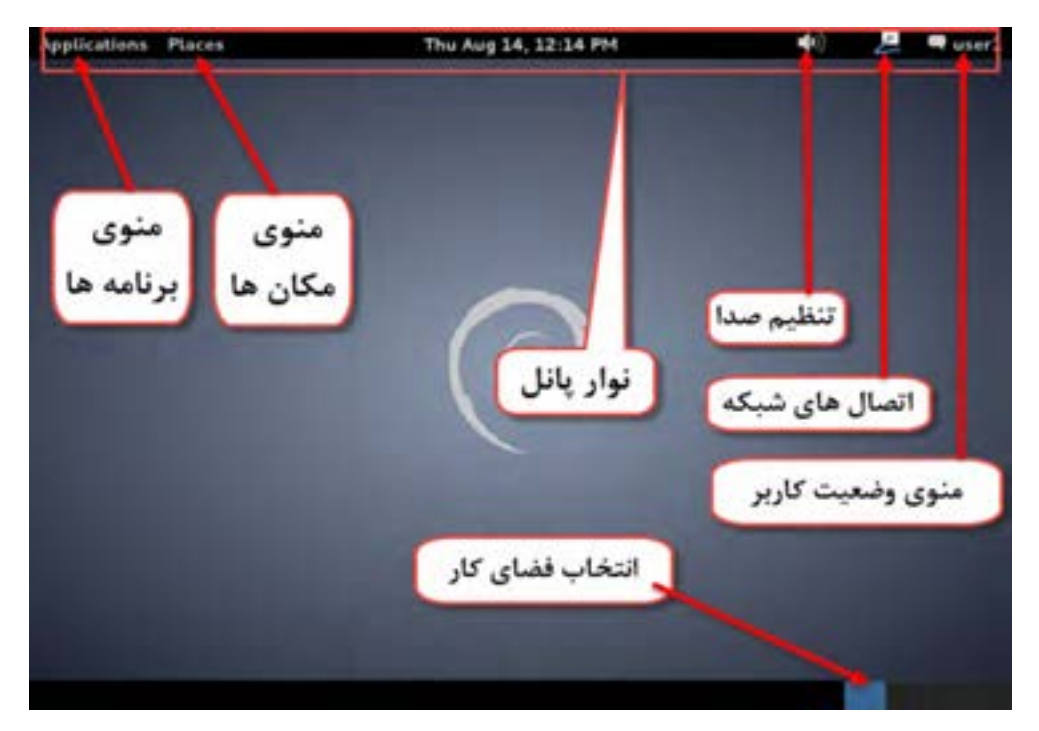

**شکل ٢ــ١٠ــ محیط کار رومیزی دبیان**

در این محیط یک نوار را در باالی صفحه میبینید. این نوار را نوار پانل میگویند. در سمت راست نام کاربر را مشاهده میکنید که در واقع یک منو است و با کلیک روی آن گزینههای مرتبط با راه اندازی دبیان مشاهده میشود. در بخش میانی اطالعات عمومی مانند تاریخ و ساعت دیده میشود. در سمت چپ منوی اصلی را مشاهده میکنید. در ادامه بخشهای مختلف را مرور میکنیم.

**٢ــ10ــ راهاندازی مجدد و خاموش کردن سیستم** 

بر روی نام کاربر درنوار پانل در گوشه سمت راست میز کار کلیک کنید.اکنون یک منوی جدید ظاهر شده است.

+ Avalable Log out of this system now? 륡 Burry You are currently logged in an "user1" You will be automatically logged out in 60 seconds. System Settings Lisck Screen Cencel Log Dut Switch User Log Out. Stut Down. Shut down this system now? п You are currently logged in as "user1" This system will be automatically shut down in 60 seconds. Suspent Hiternate **Bestare** Cancel Shut Down

**شکل ٣ــ١٠ــ راهاندازی مجدد و خاموش کردن سیستم**

همانطور که در تصویر مشاهده میکنید گزینه out Log و Shutdown در این منو موجود است. با کلیک روی گزینه Log out کادر تأیید ظاهر شده و با کلیک گزینه Log out از حساب کاربری فعلی خارج شده و به صفحه ورود دبیان باز میگردید.

بعد از کلیک روی نام کاربری و سپس گزینه Shutdown گزینههای زیر را میبینید: **Suspend:** این گزینه شبیه به حالت by Stand در ویندوز است و با کلیک روی آن سیستم به حالت تعلیق میرود. **Hibernate:** شبیه به حالت آماده به کار است با این تفاوت که وضعیت سیستم رویهارد دیسک ذخیره شده و سپس سیستم خاموش میشود. بدیهی است در راه اندازی بعدی ابتدا حالت قبل از خاموش شدن در حافظه **بارگیری** )Load )میشود و سپس سیستم در همان وضعیت قبلی ادامه خواهد یافت. **Restart:** سیستم مجددا راه اندازی میشود. **ShutDown:** سیستم خاموش میشود. **Cancel:** لغو فرمان و بازگشت به میز کار.

**٣ــ10ــ ساختار سیستم فایل** 

سیستم عامل پیشرفته

یکی از بخشهای اصلی در هر سیستم عامل بخش مدیریت فایلها و پوشهها و چگونگی ذخیره آنها روی حافظههای جانبی مثلهارد دیسک است.این بخش را اصطلاحا فایل سیستم ` می نامند. معمولا هر سیستم عامل روش مخصوص به خود را برای شیوه ذخیره روی حافظه جانبی دارد و به صورت منطقی میتوان حافظه جانبی را مانند یک جدول بزرگ تصور کرد که در هر خانه آن اطالعاتی ذخیره میشود.به این نوع ذخیره سازی جدول تخصیص فایل یا FAT <sup>1</sup> گفته میشود.هر کدام از سیستم عامل ً ها نوع جدول تخصیص مربوط به خودش را دارد. مثال ویندوز دارای 16 FAT، 32، NTFSFAT، ReFS و. .. است. هر کدام از این انواع دارای مزایا و معایب مربوط به خود هستند. در مورد لینوکس نیز ساختارهای تخصیص متفاوتی ارائه شده است که از جمله میتوان ReiserFS، 2ext، 3ext، 4ext و... را نام برد. اگر به تصویر پارتیشن بندی در مراحل نصب نگاه کنید متوجه خواهید شد که نوع فایل سیستم نیز قابل تنظیم بود که به صورت پیشفرض گزینه 4ext انتخاب شده بود.

 با آنکه هر پارتیشن در هر سیستم عامل ممکن است FAT مخصوص خود را داشته باشد، اما ظاهری که کاربر مشاهده می کند برای بیشتر لینوکس ها یکسان است. اگر قرار باشد هر سیستم عاملی به روش متفاوتی، فایل ها و پوشهها را نشان دهد، کاربران سیستم عاملهای مختلف دچار سردرگمی خواهند شد. به همین دلیل یک ساختار سلسله مراتبی برای سازماندهی فایلها و پوشهها در انواع لینوکسها طراحی شده است و همه لینوکسها آن را تا حد زیادی رعایت می کنند. کاربر وقتی وارد فایل سیستم می شود، ابتدا در بالاترین سطح تعدادی پوشه و یا فایل را میبیند. در این پوشهها ممکن است تعداد دیگری فایل یا زیر پوشه باشد. در تصویر زیر این ساختار نشان داده شده است.

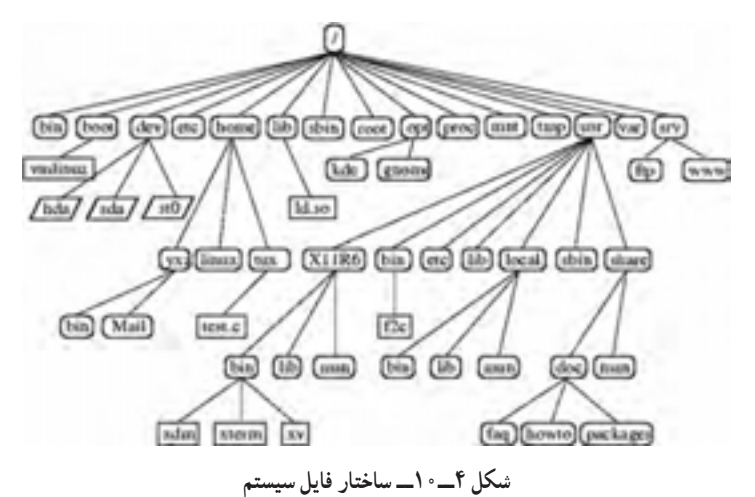

به باالترین سطح که با نشانه »/« نشان داده میشود ریشه گفته میشود. ممکن است برای شما سوالی پیش آمده باشد که چرا اسم این مکان را ریشه گذاشته اند؟ اگر میخواهید پاسخ خود را بگیرید کافی است کتاب را 180 درجه بچرخانید و به تصویر نگاه کنید ! بله تقریبا یک ساختار درخت مانند را میبینید که دارای تنه و ریشه و شاخهها

**N** File Allocation Table

و برگها است. دقت کنید که به پوشهها در لینوکس شاخه ` هم میگویند. **نقطه اتصال:**

ً اتفاقا همانطور که به درخت میتوان یک شاخه جدید از درختی دیگر را پیوند زد، در فایل سیستم لینوکس هم می ً توان این پیوند را ایجاد کرد. مثال یک فلش دیسک را به سیستم متصل میکنید، تا لحظاتی قبل شاخهها و فایلهای این فلش جدا از ساختار فایل سیستم شما بوده اند اما با اجرای چند فرمان )که البته در محیط گرافیکی به صورت خودکار انجام میشود( این حافظه نیز به ساختار فایل سیستم شما پیوند داده شده و به یکی از شاخههای فایل سیستم شما متصل میشود. این شاخه ای را که فلش شما به آن متصل شده است و از طریق آن میتوانید به محتویات فلش دسترسی پیدا کنید نقطه اتصال میگویند. در مراحل بعدی استفاده از فلش را مشاهده خواهیم کرد.

**منوی اصلی:**

منوی اصلی در دبیان ۷، دارای دو بخش است. بخش مکانها (Places ) و برنامهها ( Applications ) **Menu Places:** دارای سه قسمت مجزا است که با خط از یکدیگر تفکیک شده اند. بخش باالیی در این منو مکانهای مرتبط با کاربر است. با کلیک روی هر گزینه همان بخش در پنجرهای جدید باز میشود.در هر کدام از این پنجرهها میتوانید در فایلها و پوشههای آن قسمت تغییرات الزم را بدهید. در ادامه معرفی مختصری از این مکانها )Places )را بیان میکنیم.

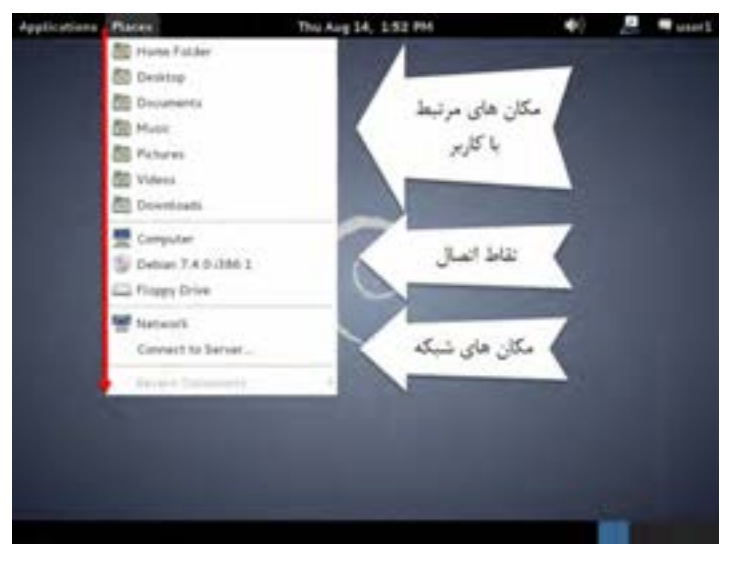

**شکل ٥ ــ١٠**

Directory ــ1

 **Folder Home:** این پوشه شامل فایلها و پوشههای مرتبط با کاربر است و پوشههای دیگر نیز در آن قرار دارند. هر کدام از پوشههای داخل این پوشه برای یک هدف خاص تخصیص داده شده است و معموال برنامهها این موضوع را رعایت میکنند. البته کاربر اجباری برای رعایت آن ندارد ولی معموال کاربران جهت رعایت استاندارد این نظم را رعایت میکنند

> **Desktop:** مکان شامل محتویات موجود در میز کار است **Documents:** مکان نگهداری اسناد کاربر **Music:** مکان نگهداری فایلهای صوتی کاربر **Pictures:** مکان نگهداری فایلهای تصویری کاربر **Videos:** مکان نگهداری فایلهای ویدیویی کاربر **Downloads:** مکان نگهداری فایلهای دانلود شده کاربر

بخش دوم شامل مکانهایی است که به نقطه اتصال معروفند. در این بخش بسته به شرایط سیستم شما ممکن است تا چند گزینه را مشاهده کنید. اما یک گزینه حتما در همه دبیانها مشاهده میشود. این گزینه Computer است.با کلیک بر روی این گزینه پنجره جدیدی باز میشود و در آن گزینه File System را مشاهده می کنید.نام قسمتهای مختلف این پنجره را در تصویر ٦ ــ١٠ ببینید.

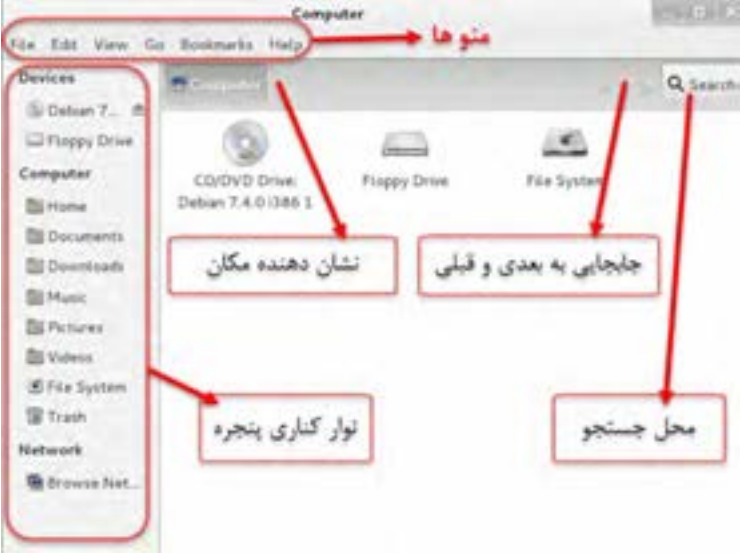

**شکل ٦ ــ١٠**

بخش سمت چپ را sidebar یا نوار کناری میگویند. بخش اصلی محتویات را نشان میدهد و در باال منوهای پنجره را مشاهده میکنید. برای ورود به فایل سیستم روی آیکن Filesystem دربخش اصلی دابل کلیک کنید یا اینکه در نوار کناری روی گزینه system File یک بار کلیک کنید. اکنون تصویری مشابه تصویر ٧ــ١٠ میبینید که دارای شاخههایی است.

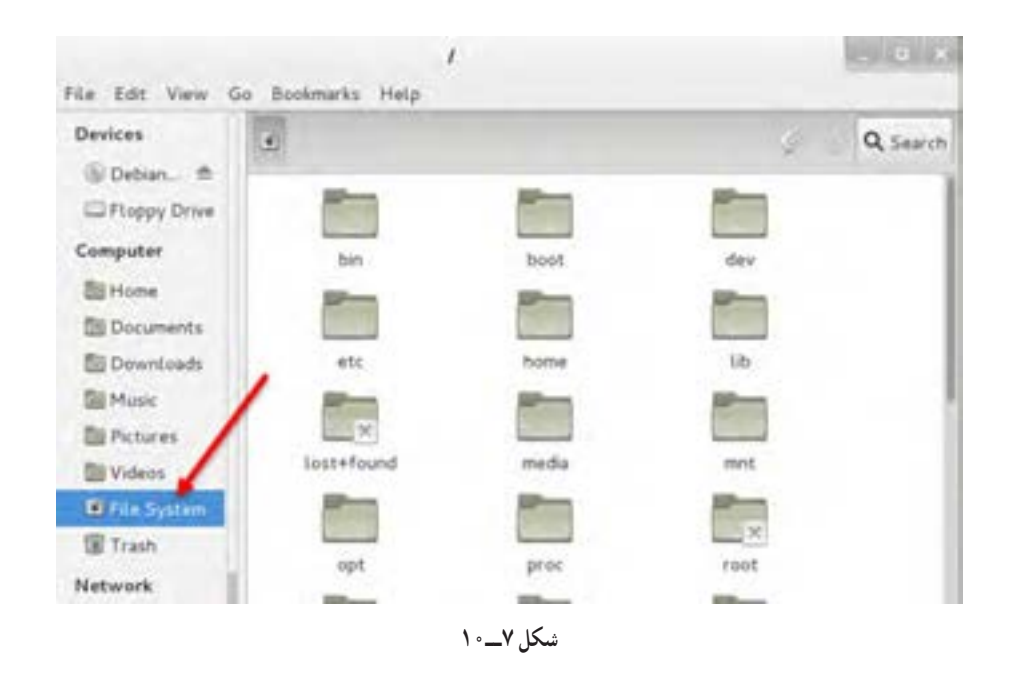

 $\mathbf{Y} \circ \mathbf{Y}$  اکنون شما در باالترین مکان یعنی همان ریشه هستید. اگر به نوار عنوان این پنجره کمی دقت کنید متوجه خواهید شد که مکان فعلی شما را نشان میدهد.دسته بندی فایلها و شاخهها بر اساس کاربرد آنها، کارها را منظم تر و ساده تر میکند. بر همین اساس طراحان لینوکس هر کدام از شاخهها را برای کار خاصی تنظیم کرده و در نظر گرفته اند. دانستن این طراحی میتواند به ما در استفاده و پیدا کردن فایلهای مورد نظرمان کمک کند.بدیهی است بهتر است ما هم این پیش فرض های در نظر گرفته شده را رعایت کنیم.مثلاً اگر شاخه ای برای ذخیره فایل های کاربران در نظر گرفته شده ما هم فایلهای کاربران را در همان شاخه قرار دهیم.البته بسیاری از کارها بدون اینکه نیاز باشد ما از آن مطلع باشیم با نظم تعریف شده خود، انجام میشود ولی ممکن است در موارد نادر الزم باشد به صورت دستی خودمان دنبال یک فایل در مکان خاص بگردیم.نام شاخهها هم معموال سه یا چهار حرف اول یا حروف دارای تاکید از کلمه انگلیسی در مورد کاربرد آن شاخه میباشد.بیایید برای روشن تر شدن موضوع تعدادی از شاخهها را معرفی کنیم:

**bin:** این شاخه با نام binary به معنای دو دویی ) یعنی فایلهایی که اجرایی هستند و رایانه آنها را اجرا می کند) می باشد. در این شاخه فایل هایی که کارهای عمومی و معمولی را انجام می دهند و همه کاربران اجازه ً اجرای آن را دارند، وجود دارند. مثال یک فایل به نام ls که وقتی اجرا میشود محتویات یک شاخه را نمایش مے ردھد .

**sbin:** خالصه کلمهBinary System یا دودویی سیستمی دارای اهمیت ویژه است. یعنی همانند شاخه قبلی است با این تفاوت که همه کاربران عمومی اجازه اجرای فایلهای داخل این شاخه را ندارند. این شاخه دارای برنامه ً های خاص سیستمی است که فقط بعضی کاربران قادر به اجرای آن هستند. مثال فایل Shutdown برای خاموش کردن یا راه اندازی مجدد سیستم در این شاخه است. ممکن است بپرسید خاموش کردن چه اهمیتی دارد؟ خوب اگر یک کاربر معمولی بتواند سرور سیستم لینوکس مربوط به سیستم فروش یک شرکت بزرگ را خاموش کند چه اتفاقی میافتد؟ !

**boot:** فایلها ی مربوط به up boot یا راه اندازی لینوکس در این شاخه قرار دارند. ً مثال اگر بخواهید کاری کنید که در ابتدای راه اندازی بجای 5 ثانیه، سیستم 10 ثانیه برای انتخاب نوع راه اندازی صبر کند باید در این شاخه فایلی را ویرایش کنید.

**dev:** فایلهای مربوط به device ها )یعنی سخت افزارهای سیستم شما( در این شاخه قرار دارد. برای روشن تر شدن موضوع یک مثال بزنیم. در لینوکس هر وسیله به یک فایل متصل است. وقتی شما به روشی بتوانید اطالعاتی را به این فایل ارسال کنید لینوکس اطالعات ارسالی شما را به آن وسیله می ً فرستدو بالعکس. مثال معموال برای چاپگر فایلی بنام lp در این شاخه وجود دارد. اگر به این فایل یک خط از یک متن را ارسال کنید بجای آنکه مانند یک فایل در آن یک خط ذخیره شود در عوض چاپگر شروع به کار کرده و یک خط چاپ میکند. یعنی برای برنامه نویسی الزم نیست برای هر وسیله یا سخت افزار یک روش جدید یاد بگیرید، بلکه به همان روشی که یک برنامه نویس در یک فایل اطالعات را ذخیره میکند، برای همه وسایل همان کار را انجام میدهید. اما لینوکس خودش با توجه به شرایط هر وسیله حساب و کتاب الزم را انجام داده و اطالعات را به وسیله مورد نظر می ً فرستد. مثال اگر اسم خودتان را به فایل چاپگر بفرستید، چاپگر شروع به کار کرده و اسم شما را روی برگه کاغذ چاپ میکند و اگر اسم خودتان را به فایل مربوط به خروجی صفحه نمایش بفرستید، اسم شما روی مانیتور ظاهر میشود. نکته جالب اینجاست که برای کار با انواع سخت افزار نیاز به دانستن دقیق روش کار سخت افزارها ندارید) البته باید برنامهنویسی را بشناسید ). خلاصه بدانید که هر فایل داخل این شاخه مربوط به یک سخت افزار است و به نوعی نماینده و راه اتصال به آن سخت افزار است.

**home:** خالصه کلمه Directory Home به معنای شاخه خانگی است. این ٔ شاخه همانند شاخه ٔ setting and Documents در ویندوز ایکس پی یا شاخه Users در ویندوز 7 میباشد. یعنی به ازای هر کاربر با نام همان کاربر یک شاخه در این مکان ساخته میشود و در آن شاخه سندها و متنها و موسیقی و فیلم و خالصه فایلهای اختصاصی کاربر مورد نظر قرار داده می ً شود. مثال در تمرین این کتاب که در زمان نصب کاربری به نام ٔ 1user ساختیم اکنون در شاخه home یک شاخه به نام 1user وجود دارد که در آن محتویات اختصاصی کاربر user را می توانید ببینید.

**lib:** این شاخه Library( به معنای کتابخانه ( لینوکس است.آیا شما برای مطالعه موضوعهای مورد عالقهتان همه کتابهای موجود در بازار را خریداری می ً کنید؟ مسلما خیر، بلکه بعضی از کتابها را بهتر است در کتابخانه محل تحصیل یا مدرسه یا دانشگاه یافته و مطالعه کنیم و تعداد زیادی از افراد عالقهمند میتوانند از یک کتاب استفاده ً کنند. بیایید مثال دیگری بزنیم: حتما در ویندوز بازی نصب کردهاید. یادتان است که بعضی بازیها برای اجرا نیاز به برنامههای کوچکی مثل Packages Redistributable ++ C visual دارند. واقعیت این است که بسیاری از برنامه نویسها بهجای نوشتن یک برنامه بزرگ و کامل که همه کارها را خودش انجام دهد، برنامه کوچکتری نوشته و بعضی از کارهای پرتکرار و عمومی را توسط برنامههای کوچکی که در همه سیستم عاملها موجودبوده و به صورت اشتراکی قابل استفاده است، انجام میدهند.به همین دلیل است که اکثر برنامه نویسان بازیهای رایانهای از این برنامههای کوچک استفاده میکنند و شما برای اجرای همه آن بازیها باید این برنامههای کوچک را همانند یک کتابخانه قابل استفاده توسط همه برنامهها در سیستم خود داشته باشید. به مجموعه این برنامههای کوچک که در سیستم عاملها وجود دارد و برای برنامههای دیگر به راحتی قابل استفاده است کتابخانه توابع یا همان Library میگویند. در ویندوز ً هم معادل این شاخه را داشتید. حتما شاخه 32system به چشمتان خورده است.

**tmp:** خالصه کلمه Temporaryبه معنای موقتی است. فرض کنید شما در حال آزمون ریاضی هستید. حتماً یک چکنویس لازم دارید. لینوکس هم در زمان کار بعضی فایل های موقت را ایجاد کرده و بعد از اتمام کار پاک میکند. این شاخه برای همین کار درنظر گرفته شده است.

**usr:** این شاخه که شاخه user نام دارد همانند شاخه files Program در ویندوز است. در این شاخه

برنامههای نصب شده مرتبط با کاربران ذخیره میشود.

**var:** خالصه کلمه Variable به معنای متغییر است.این شاخه محل قرار گرفتن فایلهای است که دائمی هستند، اما یکسره در حال تغییر محتویات و اندازه هستند. مثلاً فایل های ثبت رخداد که ورود و خروج هر کاربر را ثبت میکنند. این فایل به صورت دائمی وجود دارد، اما با هر بار ورود یک کاربر، اطالعات کاربر وارد شده در آن ثبت میشود و تغییر می ً کند. معموال شاخههای مربوط به سایتهای اینترنتی را نیز به دلیل ذات متغییرشان در این شاخه قرار می دهند.

**mnt:** از کلمه Mount به معنای اتصال گرفته شده است. یادتان است در چند خط قبل از نقطه اتصال صحبت کردیم! دقیقا این شاخه برای همین کار است. یعنی ابتدا در این شاخه یک شاخه جدید با نام دلخواه ایجاد می ً کنیم و سپس مثال محتویات فلش را به داخل آن شاخه متصل میکنیم. از آن لحظه به بعد وقتی وارد آن شاخه میشویم محتویات فلش را میبینیم.

**etc:** نام این شاخه cetera et به معنای بقیه موارد میباشد. در این شاخه فایلهای تنظیم و بقیه موارد مربوط به برنامهها را مشاهده میکنید.

**٤ــ١٠ــ انجام کار با شاخهها و فایلها در لینوکس**

کارهایی مانند ساختن شاخه یا تغییر نام و حذف بسیار شبیه به بقیه سیستم عامل ً ها است. مثال با راست کلیک و انتخاب گزینه Folder New میتوانید یک شاخه جدید بسازید. فقط یک نکته در مورد دبیان 7 وجود دارد و آن اینکه راست کلیک روی دسکتاپ محدود شده است. در بخش مربوط به تنظیمات شیوه تنظیم دلخواه را خواهیم گفت اما فعال بهتر است در همان مکان پوشه خانگی که معرفی کردیم تمرین کنیم.

**تمرین ساخت پوشه جدید**  ابتدا از نوار پانل منوی Places را باز کرده و از گزینهها ی موجود Documents را کلیک کنید تا پنجره مربوطه باز شود. در ادامه تمرینهای مربوط به ساخت و حذف و یا موارد مشابه را در همین پنجره انجام میدهیم )توجه کنید که در بقیه مکانها هم میتوانید تمرین کنید ولی برای شروع بهتر است از این نقطه استفاده کنید(

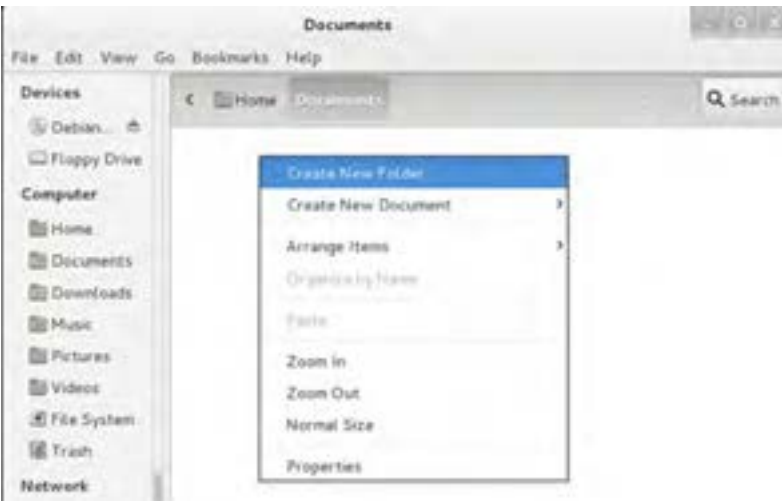

اکنون در این مکان راست کلیک کرده وگزینه Folder New Create را کلیک کنید.

**شکل ٨ ــ١٠ــ ایجاد پوشه جدید**

نام مورد نظر را وارد کرده و یک بار کلید Enter را بزنید (یا در محدوده ای بیرون از کادر ورود نام کلیک کنید) **سوال جالب:** آیا میتوانیم دو پوشه در یک مکان، یکی با نام ali و دیگری با نام Ali ایجاد کنیم؟ )دقت کنید که حرف اول یکی از پوشهها کوچک و دیگری بزرگ است( نکتهای را که از این تمرین آموختهاید اینجا یادداشت کنید:

مراحل تغییر نام پوشه را بنویسید. **تمرین**

**ساختن یک فایل خالی** برای این کار بعد از راست کلیک گزینه Document New Create را انتخاب کرده و سپس گزینه Empty Document را کلیک کنید و سپس نام مورد نظرتان را برای فایل ایجاد شده ثبت کنید. **تمرین**

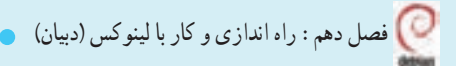

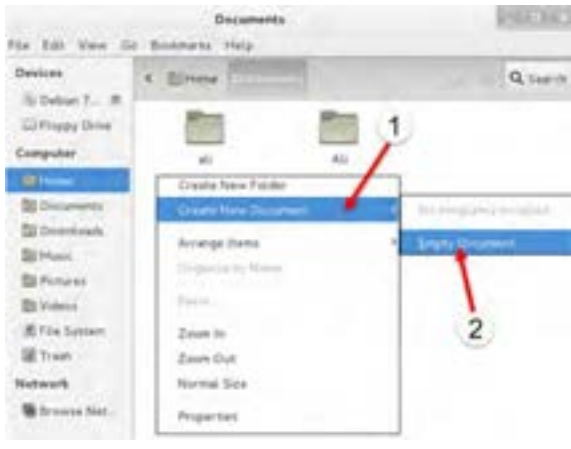

**شکل ٩ــ١٠**

**تمرین نوشتن متن و ذخیره آن در فایل جدید** برای این کار کافی است روی فایل خالی که ایجاد کردید دابل کلیک کنید )1(. برنامه ویرایشگر باز شده و سپس متن مورد نظرتان را میتوانید وارد کنید. برای ذخیره هم کافی است که گزینه Save را کلیک کنید (۲). برای خروج هم همانند ویندوز گزینه X را در سمت راست بالایی پنجره کلیک کنید )3(.

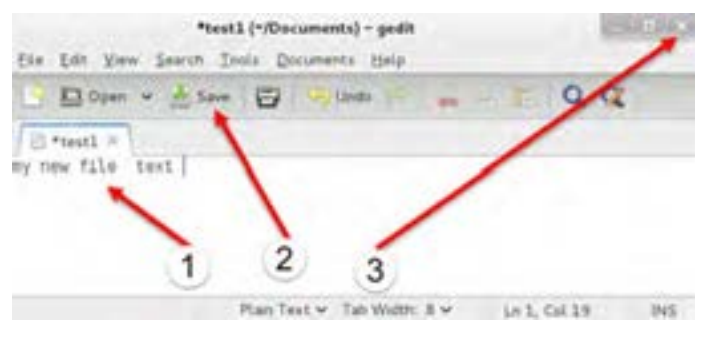

**شکل ١٠ــ١٠**

**تمرین کپی یا جابجایی فایل یا پوشه**  برای این کار کافی است از گزینههای Cut و Copy و Paste استفاده کنید.

**تمرین انتقال پوشه یا فایل به سطل بازیافت لینوکس )حذف موقت از مکان فعلی(** برای حذف کافی است گزینه Trash To Move را انتخاب کنید. در این صورت پوشه یا فایل به سطل بازیافت لینوکس که Trash نام دارد میرود.

**تمرین خالی کردن سطل بازیافت ) حذف از لینوکس (** ابتدا یکی از پوشهها یا فایلهایی را که ساخته اید به سطل بازیافت بفرستید.حال اگر در پنجره باز شده Documents دقت کنید در نوار جانبی پنجره ) سمت چپ پنجره ( گزینه Trash را میبینید. روی آن کلیک یا راست کلیک کنید و گزینه Trash Empty را انتخاب کرده و پاسخ مثبت بدهید. ) توجه کنید اگر گزینه Trash Empty غیر فعال است یا مشاهده نمی شود نشانه خالی بودن آن است و ابتدا باید یک فایل یا پوشه را به این سطل بازیافت بفرستید تا این گزینه قابل استفاده و فعال شود(

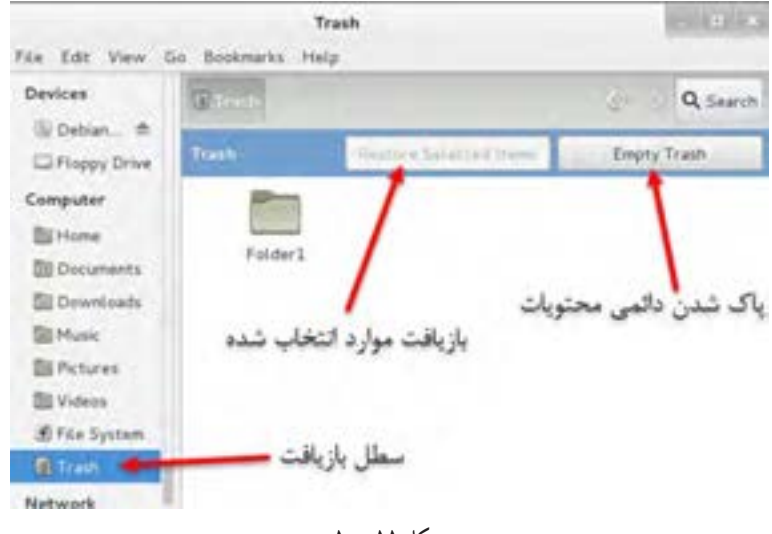

**شکل ١١ــ١٠**

**سوال:** آیا برای ایجاد و تغییر نام و جابجایی و حذف فایل یا پوشه روش دیگری )م ً ثال از طریق منوها ی موجود در پنجره یا ترکیب کلیدها ) را میشناسید؟ اگر جواب شما مثبت است چند روش دیگر را هم اینجا یادداشت کنید :

**٥ ــ١٠ــ اجرای برنامهها در لینوکس**

در مرحله ویرایش یک فایل شما یک برنامه ویرایشگررا اجرا کردید.اما برای اجرای برنامهها روش بهتری هم وجود دارد.اکنون به سراغ منوی جذاب Applications میرویم تا اجرای برنامههای لینوکس را هم تمرین کنیم. ابتدا منوی Applications را از نوار پانل باز کنید. در این منو دسته بندیهایی را به صورت زیر منو مشاهده می کنید که در هر کدام بنا به کاربرد خاصی برنامهها مرتب شده اند که به صورت خلاصه آنها را معرفی می کنیم :

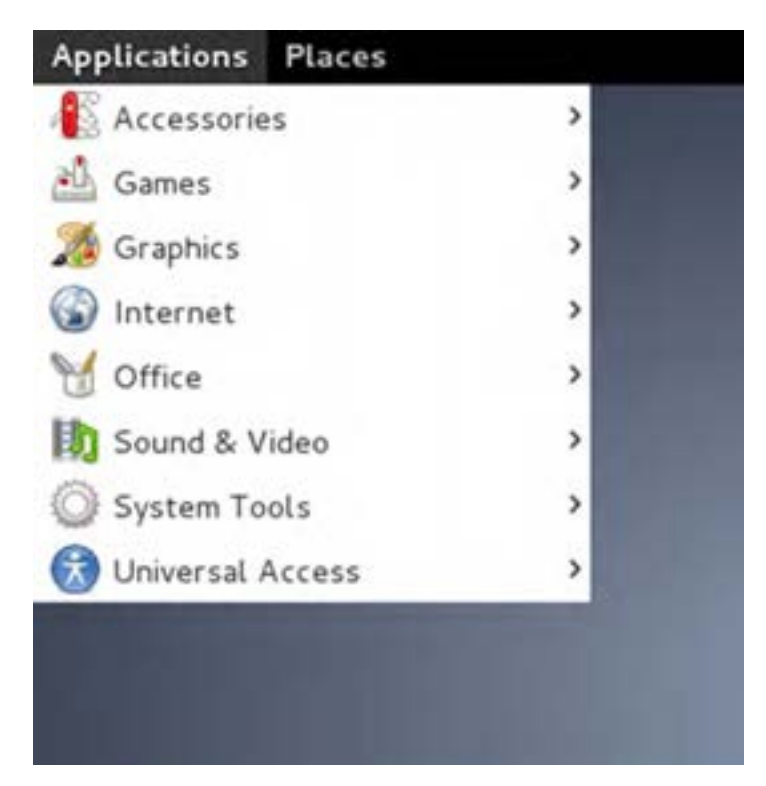

**شکل ١٢ــ١٠**

**Accessories:** در این قسمت برنامههای جانبی مثل ماشین حساب که معموال در همه سیستم عاملها موجود است را مشاهده میکنید.

209 **Games:** این قسمت را همه شما بدون نیاز به آموزش میشناسید. بنویسید چه برنامههایی اینجاست: **Graphics:** در این قسمت برنامههای مرتبط با گرافیک و ویرایش تصویر دسته بندی شده اند **Internet:** برنامهها ی مرتبط با شبکه اینترنت در این دسته بندی قرار دارد **Office:** برنامههایی در این بخش هستند که مرتبط با کارهای اداری میباشند مانند نوشتن متن و ایجاد

صفحه گستردهها و مانند آن. برنامههای این قسمت بسیار شبیه به همان Office Microsoft است. **Video & Sound:** برنامههای مرتبط با صوت و فیلم یا ساخت دیسک ) CD Write ) اینجا هستند. **Tools System:** در این بخش ابزارهای سیستمی وجود دارند که از طریق آنها میتوان تنظیمهای لینوکس را تغییر داد

**Access Universal:** در این قسمت برنامههای کمکی برای دسترسی به برنامهها و لینوکس به روشهای دیگر را مشاهده می ً کنید. مثال برنامه ای که متنهای صفحه را میخواند تا کاربران نابینا نیز بتوانند با لینوکس کار کنند.

**تمرین اجرای برنامه ماشین حساب Calculator** برای اجرای این برنامه از نوار پانل منوی Applications را باز کرده و از آن زیر منوی Accessories را باز کنید)برای باز کردن زیر منوها کافی است نشانگر ماوس را روی آن نگاه دارید). در این زیر منو بر روی گزینه Calculator کلیک کنید. در خط زیر مسیر اجرا را به صورت خالصه بیان کرده ایم.از این نقطه به بعد شیوه اجرا را بدین شکل نشان خواهیم داد: Applications  $\rightarrow$  Accessories  $\rightarrow$  Calculator برنامه ماشین حساب همانند تصویر مشاهده خواهد شد. اگر تمایل داشتید ماشین حساب پیشرفته تری داشته باشید کافی است که در منوی Mode از برنامه ماشین حساب گزینه Advanced را انتخاب کنید

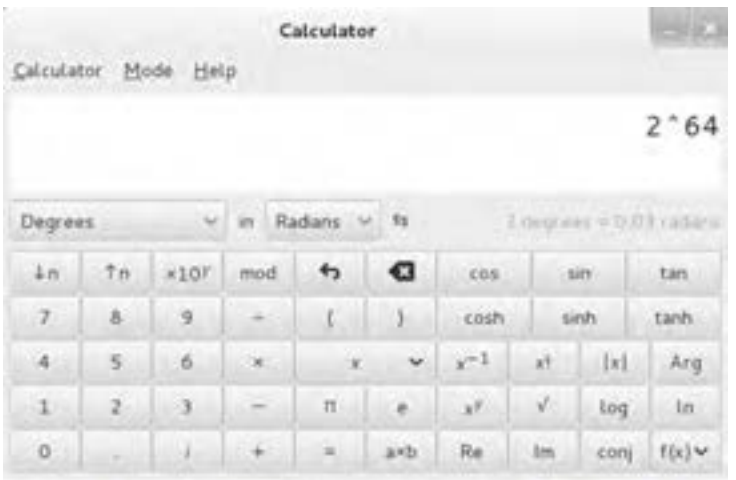

**شکل ١٣ــ١٠ــ اجرای برنامه ماشینحساب**

**تمرین برنامه Files**  برنامه را از مسیر زیر اجرا کنید: Applications  $\rightarrow$  Accessories  $\rightarrow$  Files

برنامه Files همانند تصویر ١٤ــ١٠ اجرا خواهد شد. اگر دقت کرده باشید در معرفی مکانها وقتی یک مکان را باز کردیم همین برنامه آن مکان را برای ما نشان داد.

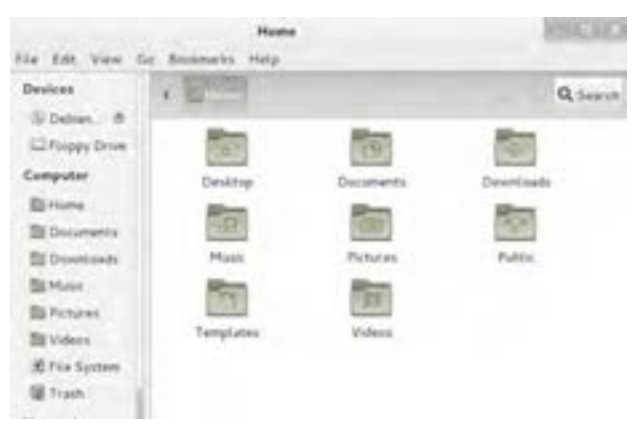

**شکل ١٤ــ١٠ــ برنامه Files**

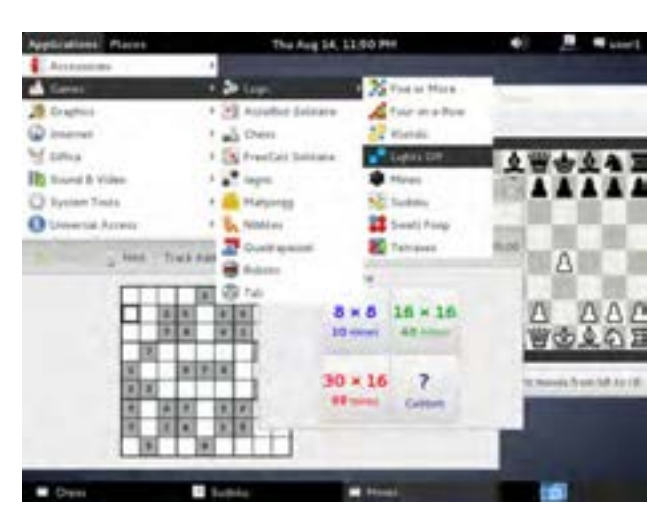

**مسیر اجرای چند بازی معروف در لینوکس:** 

**شکل 15ــ١٠**

سیستم عامل پیشرفته

**بازی مین روب**

Applications  $\rightarrow$  Games  $\rightarrow$  Logic  $\rightarrow$  Mines

**بازی جدول سودوکو**

Applications  $\rightarrow$  Games  $\rightarrow$  Logic  $\rightarrow$  Sudoku

**بازی شطرنج**

Applications  $\rightarrow$  Games  $\rightarrow$  Chess

**اجرای برنامه ویرایش تصاویر** این برنامه همانند برنامه photoshop در ویندوز جهت ویرایش عکسها طراحی شده است.برای اجرای این برنامه از مسیر زیر اقدام کنید:

Applications  $\rightarrow$  Graphics  $\rightarrow$  GNU Image Manipulation Program

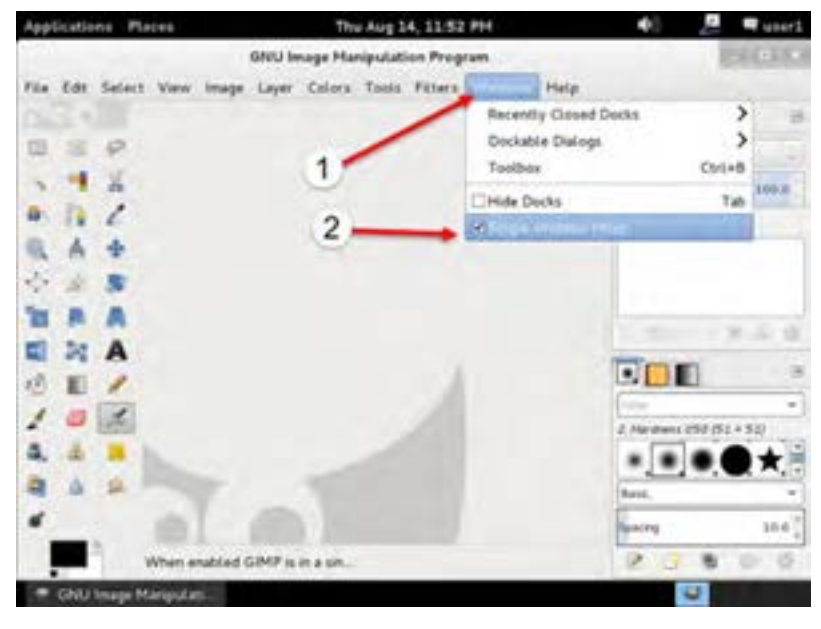

**شکل ١٦ــ10**

به این برنامه به صورت اختصار GIMP گفته میشود که سر کلمههای Manipulation Image Gnu

Program است. ممکن است جدا بودن پنجرههای برنامه کمی گمراه کننده باشد. در صورت تمایل میتوانید در برنامه از منوی Windows گزینه Mode Window-Single را فعال کنید تا راحت تر باشید. سعی کنید یک تصویر ساده را ویرایش کنید.

## **٦ ــ10ــ اجرای برنامه Monitor System**

این برنامه مشابه برنامه task manager در ویندوز است و توسط آن میتوانیم وضعیت سیستم را مشاهده کنیم. برای شروع برنامه از مسیر زیر اقدام کنید:

Applications  $\rightarrow$  System Tools  $\rightarrow$  System Monitor

| Places                                                           |                                   |                                                                                 |  |                                                                                           |                                                                                                    | a,<br>wser1                                                                                                    |
|------------------------------------------------------------------|-----------------------------------|---------------------------------------------------------------------------------|--|-------------------------------------------------------------------------------------------|----------------------------------------------------------------------------------------------------|----------------------------------------------------------------------------------------------------|
| <b>System Monitor</b><br>System Processes Resources F6e-Systems: |                                   |                                                                                 |  |                                                                                           |                                                                                                    | <b>Participants</b>                                                                                                    |
| Field                                                            |                                   |                                                                                 |  |                                                                                           |                                                                                                    |                                                                                                    |
|                                                                  | user1.                            |                                                                                 |  |                                                                                           |                                                                                                    |                                                                                                    |
| gnamme<br>ghamine<br>99<br>goa-daemo                             | Stop Process.<br>Continue Process |                                                                                 |  |                                                                                           |                                                                                                    |                                                                                                    |
| gsd-printed<br>ovfs-afc-vo<br>ovfsd<br>mud-burn<br>stem-bzho     | <b>Crd Pieces</b><br>Kill Process |                                                                                 |  |                                                                                           |                                                                                                    |                                                                                                    |
|                                                                  | Change Priority<br>Memory Maps    |                                                                                 |  |                                                                                           |                                                                                                    |                                                                                                    |
| gyfsd-trast.                                                     | Open Files<br>Properties          |                                                                                 |  |                                                                                           |                                                                                                    | <b>End Process</b>                                                                                                    |
|                                                                  |                                   | Monitor Edit View Help<br>Process Name:<br>gnome-system-monitor<br><b>STATE</b> |  | Thu Aug 14, 11:55 PM<br>$=$ User $K$ CPU ID<br>9.3831<br>0.3846<br>O.<br>0.3443<br>0.3441 | Load averages for the last 1; 5, 15 minutes: 0.74, 0.86, 0.54<br><b>D. 1549.</b><br>3400<br>0.1125<br>0.3294<br>0.3278<br>0.3445 | Hemary Priscity<br>4.9 MB Nermal.<br>S68.0 Kill Namsk<br>12.3 MiB Nermal<br>2.1 MiB Narmal<br>832.0 Kill Normal.<br>405.0 KB. Normal.<br>372.0 KiB Nermal.<br>384.0 KiB Normal<br>416.0 KB Normal.<br>652.0 Kill Normal |

**شکل ١٧ــ١٠ــ اجرای برنامه Monitor System**

همانطور که در تصویر مشاهده میکنید اطالعات مختلفی از وضعیت سطح کار پردازندهها و حافظه به صورت نمودارهایی قابل مشاهده است. در صورت نیاز به کار با پردازشها ) برنامهها ی در حال اجرا ( باید زبانه Proccess را انتخاب کرده و از این قسمت میتوانید با راست کلیک روی یک برنامه آن را خاتمه دهید.

**تمرین**

**فعال کردن راست کلیک و انجام مستقیم کارهای مدیریت فایل روی دسکتاپ** اگر یادتان باشد در مراحل قبلی یک پوشه در یک مکان ساختیم. اما همانطور که میدانید در ویندوز به راحتی می توانیم با راست کلیک روی دسکتاپ این کار را مستقیماً انجام دهیم. در حالی که در این لینوکس به نظر میرسد روی دسکتاپ نمی شود راست کلیک کرد. الزم به توضیح است که بعضی از تنظیمها ممکن است در ابتدا آنطور که تمایل دارید نباشد. به این تنظیمهای اولیه که بعد از نصب وجود دارند تنظیمات پیش فرض می گوییم. در اینجا هم، تنظیم پیشفرض، کارهای ویرایشی به صورت مستقیم روی دسکتاپ را خاموش کرده است. برای فعال کردن آن ابتدا به مسیر زیر بروید: Applications  $\rightarrow$  System Tools  $\rightarrow$  Preferences  $\rightarrow$  Advance Settings بعد از اجرای این برنامه مطابق تصویر زیر امکان تنظیم محیط دسکتاپ را پیدا میکنید. در این بخش در نوار جانبی سمت چپ روی گزینه Desktop کلیک کنید تا فعال شده و به حالت انتخاب در آید. بالفاصله تنظیمهای آن در سمت راست مشاهده میشود.

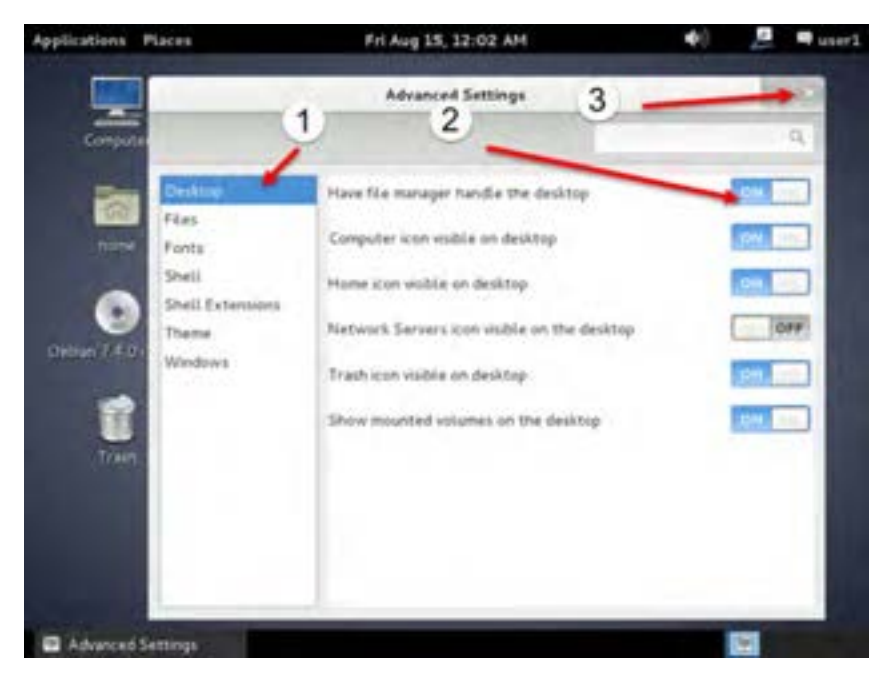

**شکل 18ــ١٠**

اگر بالاترین گزینه را با دقت بخوانید متوجه می شوید که نوشته است Have file manager handle desktop the و کلید آن خاموش است. با یک بار کلیک روی کلید روبروی این گزینه کلید فوق روشن میشود. نکته جالب این است که نیاز نیست کلید تأیید یا اعمال را بزنید بلکه بالفاصله بعد از فعال کردن این گزینه نشانههای دسکتاپ ظاهر میشود. اکنون این پنجره را بسته و سعی کنید با راست کلیک روی دسکتاپ یک پوشه بسازید.

**تمرین** با راست کلیک روی میزکار، پنجرهای باز میشود که آخرین گزینه آن Desktop Change Background میباشد. به نظر شما این گزینه چه کاربردی دارد؟ آیا میتوانید تصویر زمینه میزکار را تغییر دهید؟

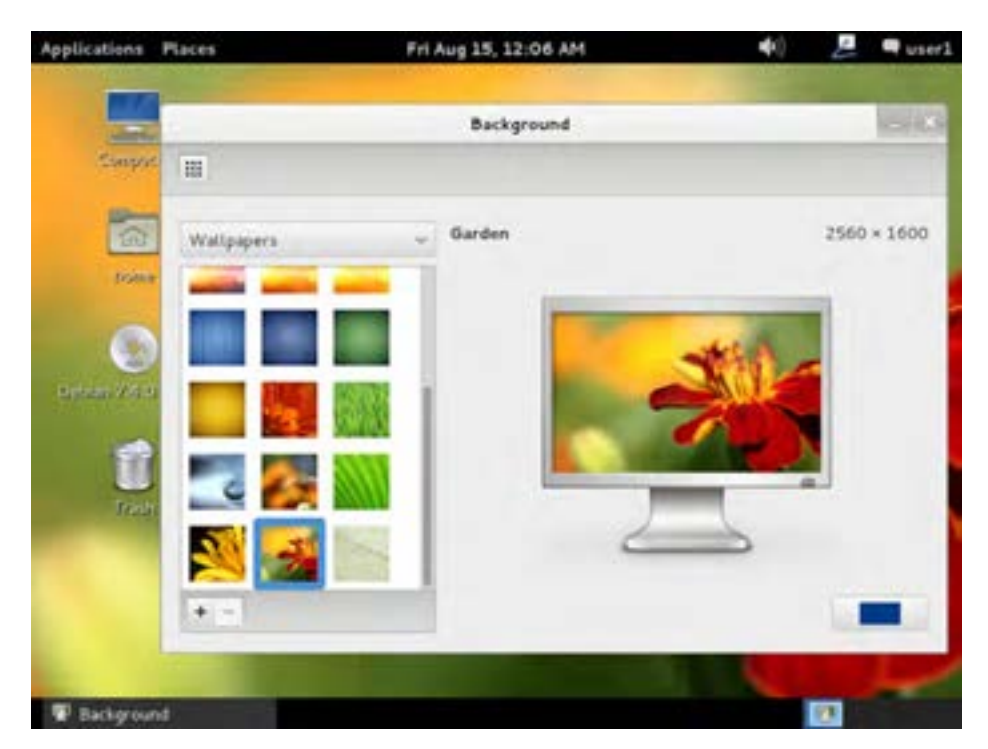

**شکل ١٩ــ١٠**

**تمرین**

**اضافه کردن صفحه کلید فارسی به دبیان** اگر یادتان باشد در ویندوز این کارها را در کنترل پانل انجام میدادیم. در دبیان هم بخشی همانند کنترل پانل وجود دارد که نام آن Settings System میباشد. برای اجرای System Settings مسیر زیر را دنبال کنید: Applications  $\rightarrow$  System Tools  $\rightarrow$  Preferences  $\rightarrow$  System Settings

پنجره ای بسیار مشابه کنترل پانل ویندوز مشاهده می ً کنید. اتفاقا کاربرد آن هم بسیار شبیه است. اکنون در این قسمت مراحلی را جهت اضافه کردن صفحه کلید فارسی انجام میدهیم.ابتدا گزینه تنظیمات محلی و زبان را با نام Language and Region پیدا کرده و روی آن کلیک کنید.

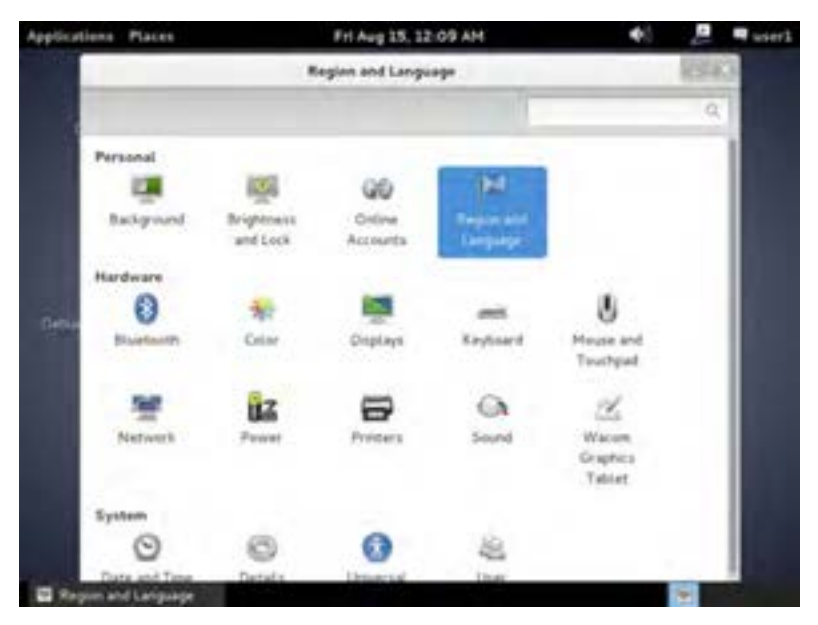

**شکل ٢٠ــ١٠**

پنجره تنظیمهای مربوط به زبان را مشاهده میکنید. در این پنجره سه زبانه وجود دارد: Layouts و Formats و Language

همانطور که در تصویر مشاهده میکنید زبانهای که در ابتدا فعال است زبانه Language است. برای ادامه روی زبانه Layouts کلیک کنید تا فعال شود. حال همانند تصویر الیههای ورودی برای صفحه کلید قابل مشاهده است که در اولین مراجعه فقط گزینه (US(English را در آن مشاهده میکنید. در پایین همین بخش گزینه + را کلیک کنید تا لیستی از الیههای ورودی صفحه کلید ظاهر شود.از لیست ظاهر شده گزینه Persian را انتخاب کرده و سپس کلید Add را کلیک کنید. با این کار زبان فارسی به الیههای ورودی صفحه کلید اضافه میشود.

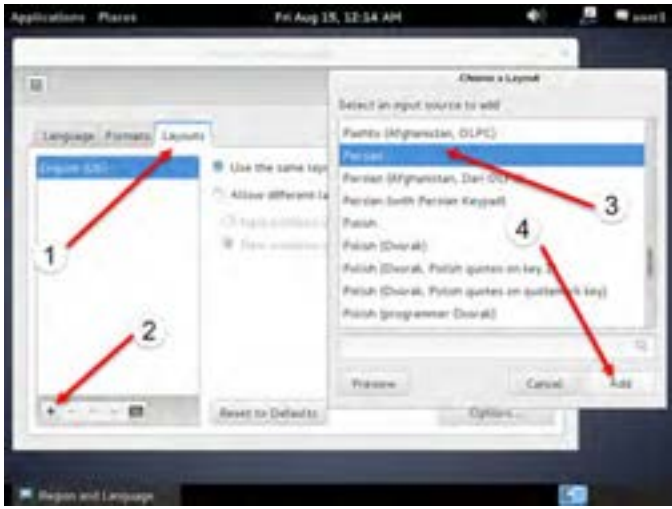

**شکل ٢١ــ١٠**

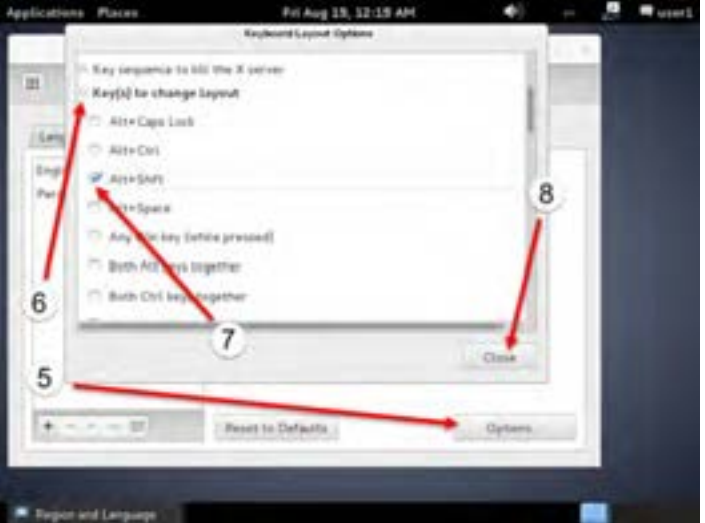

**شکل ٢٢ــ١٠**

اکنون برای اینکه بتوانیم با کلید ترکیبی Shift+Alt صفحه کلید را تغییر دهیم باید تنظیم دیگری را نیز انجام دهیم. در همین پنجره در سمت راست و پایین گزینه Options …را کلیک کنید. در گزینههای این بخش گزینه layout change to) s(Key را یافته و با کلیک روی عالمت + در سمت چپ این گزینه آن را گسترش دهید تا زیر گزینهها را مشاهده کنید. در گزینههای ظاهر شده به دنبال گزینه Shift+Alt بگردید و با یک کلیک آن را تیک بزنید. در صورتی که لازم باشد می توانید با استفاده از نوار پیمایش بالا و پایین رفته و گزینه را بیابید. کار تنظیم به پایان رسیده است. اکنون تمام پنجرههای باز را ببندید.

**تمرین** یک فایل ساده متنی را باز کرده و چند بیت زیر را در آن تایپ کنید: )راهنمایی: برای فارسی شدن صفحه کلید از Shift+Alt سمت راست و برای تایپ انگلیسی از shift+Alt سمت چپ استفاده کنید. برای تایپ حرف "پ" از کلید M در حالت تایپ فارسی استفاده کنید. برای تایپ حرف "ژ" همراه با فشردن کلید shift حرف "ز" را تایپ کنید( به هستیش باید که خستو شوی ز گـفتـار بـی کار یکسو شوی پـرستـنـده بـاشـی و جوینده راه به ژرفی به فرمانش کردن نگاه تـوانـا بـود هـر کـه دانـا بـود ز دانــش دل پـیـر بـرنـا بـود

آیا میتوانید وضوح صفحه نمایش را به اندازه 768 ٭ 1024 تغییر دهید؟

(راهنمایی : گزینه Displays را از System Setting آزمایش کنید)

## **٧ــ١٠ــ استفاده از اینترنت**

برای استفاده از اینترنت ابتدا باید شبکه تنظیم شده باشد. بعد از تنظیم و اتصال به اینترنت میتوانیم با استفاده از نرم افزارهای مختلف سایتها را مشاهده کنیم.

**توجه:** اگر با برنامه vmware کار میکنید و دبیان را در آن نصب کرده اید حتما باید نوع شبکه تعریف شده را در حالت Briged قرار دهید. در غیر این صورت به شبکه کارگاه یا مودم وصل نخواهید شد.برای این کاردر برنامه Vmware از منوی VM گزینه Setting را زده و سپس روی Adapter Network کلیک کنید تا تنظیمها مشاهده شود. اگر تنظیم روی NAT یا هر گزینه دیگری به غیر از Bridge بود باید گزینه Bridged را انتخاب و

سپس تأیید کنید. اکنون کابل شبکه مودم یا کارگاه شما به ماشین مجازی که دبیان را در آن نصب کرده اید متصل است و میتوانید تمرین شبکه را انجام دهید. اگر دبیان را روی یک سیستم فیزیکی نصب کرده اید مشکل خاصی نیست و مراحل بعدی را دنبال کنید.

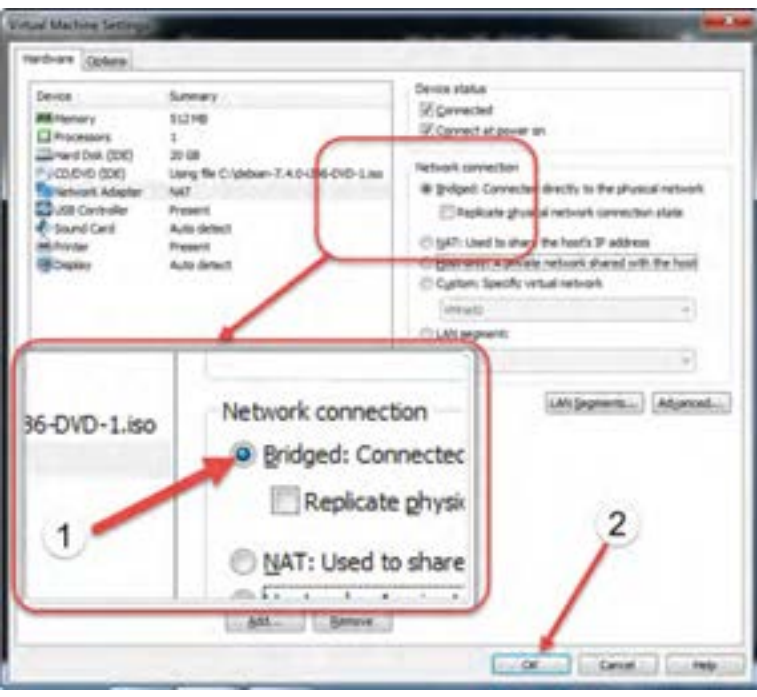

**شکل ٢٣ــ١٠**

## **8 ــ10ــ اتصال به اینترنت**

برای اتصال به اینترنت باید یک مودم ADSL داشته باشید یا اینکه رایانه شما در یک شبکه دارای اینترنت عضو بوده و به آن متصل باشد. از آنجا که وقتی شما با مودم به اینترنت وصل هستید به نوعی دارای یک شبکه کوچک در منزل هستید، برای توضیح تنظیمات همان حالت وجود مودم در شبکه را در نظر گرفته و ادامه میدهیم. **1ــ ٨ ــ١٠ــ انواع روشهای تنظیم مودم ADSL** دو روش برای تنظیم مودم وجود دارد:

219 در روش اول مودم فقط اتصال سختافزاری به شبکه شرکت اینترنتی را ایجاد می کند و باید در رایانه یک اتصال نرم افزاری را تعریف کنید تا بتوانید به اینترنت وصل شوید. این روش برای اتصال یک رایانه به اینترنت مناسب است و از نشانههای آن این است که هر وقت می خواهید به اینترنت وصل شوید باید یک کانکشن که قبلاً ساختهاید را دابل کلیک کنید و بعد از ورود نام کاربری و رمز کلید Connect را بزنید. اگر همه چیز درست باشد و خطایی نباشد به اینترنت وصل شده و از آن لحظه اینترنت دارید. بعد از پایان کار هم باید اینترنت را قطع کنید. این روش به روش اتصال bridge معروف است.

ً روش دوم که تقریبا امروزه در همه مودمها استفاده میشود این است که مودم خودش با استفاده از نام کاربری و رمز که در آن ذخیره کردهاید به اینترنت وصل میشود. اکنون هر وسیله ای که به مودم وصل شود و شبکه آن تنظیم باشد از طریق مودم بدون نیاز به ورود نام کاربری و رمز به اینترنت وصل خواهد بود. از مزایای این روش این است که هر گاه مودم را روشن کنید بعد از چند ثانیه مودم خودش به اینترنت وصل میشود و هر تعداد وسیله که موجود باشد و قابلیت وصل به مودم را داشته باشد به اینترنت متصل خواهد شد. معمولاً تکنسین های شبکه لقب NAT را برای این روش تنظیم بکار میبرند و میگویند مودم را در حالت NAT تنظیم کنید.

فرض میکنیم مودم شما سالم بوده و کابل تلفن آن وصل بوده و از سمت دیگر کابل شبکه آن هم به رایانه شما وصل است. شما دارای حساب اینترنتی بوده و همه چیز درست است.فقط تنظیم دبیان برای اتصال به اینترنت را در ادامه توضیح میدهیم. پس اکنون دو حالت را داریم. یا مودم شما در حالت bridge است که باید در دبیان یک کانکشن بسازیم و یا در حالت NAT است که کافی است شبکه را تنظیم کنیم.

> **تنظیم دبیان در حالتی که دارای مودم ADSL هستید که در حالت bridge است:** ابتدا مطمئن شوید که همه اتصاالت الزم برقرار است و مودم هم روشن است. از مسیر زیر بخش اتصال به شبکه را باز کنید:

Applications  $\rightarrow$  System Tools  $\rightarrow$  Preferences  $\rightarrow$  Network Connections

اکنون همانند تصویر پنجره تنظیم اتصالهای شبکه را مشاهده میکنید که هر کدام از زبانهها برای تنظیم یک نوع اتصال به کار میروند.در زبانههای موجود گزینه DSL را انتخاب کنید تا تنظیمهای آن مشاهده شود.اگر از قبل اتصال dsl تعریف کرده باشید در این پنجره قابل مشاهده و ویرایش است در غیر این صورت باید یک اتصال dsl جدید تعریف کنیم. برای این کار کلید add را بزنید تا پنجره جدید باز شود. در این پنجره تنظیمهای مختلفی را مشاهده میکنید. بسیاری از شرکتها این تنظیمهای اولیه را تغییر نمیدهند پس نیاز به دستکاری آنها نیست. اگر شرکت اینترنتی شما تنظیم خاصی دارد باید از آنها این تنظیمها را دریافت کنید.

برای ادامه در صورت تمایل نام اتصال خود را در محل name Connection وارد کنید. سپس نام کاربری را که از شرکت دریافت کردهاید در محل username وارد کنید. بخش service را میتوانید خالی رها کرده یا یک کلمه دلخواه را بنویسید. در بخش password رمز اتصال را که از شرکت دریافت کردهاید وارد کنید. دقت کنید که در هنگام ورود رمز به صورت دایرههای توپر نمایش داده میشود. اگر شک دارید یا میخواهید مطمئن شوید رمز را درست وارد کردهاید تیک گزینه پایین همین قسمت با نام show password را بزنید تا رمز مشاهده شده و مطمئن شوید. بقیه موارد نیازی به تغییر ندارند. اکنون کلید save را بزنید تا اتصال تعریف شده ذخیره شود.

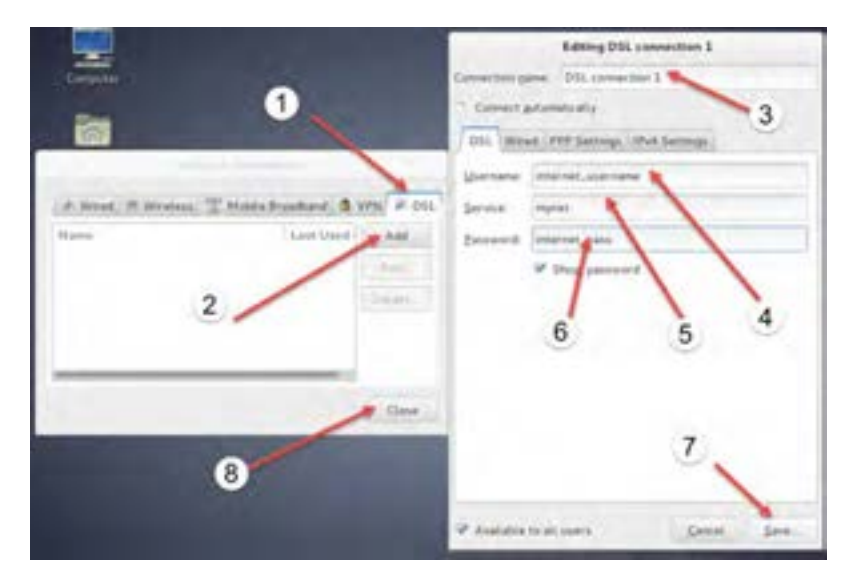

**شکل ٢٤ــ10**

هر وقت الزم شد از همین قسمت میتوانید اتصالهای بیشتری را تعریف کرده یا ویرایش کنید و یا حذف کنید. حال که تعریف اتصال به پایان رسیده است پنجرههایی را که باز کردهاید ببندید.

 **تنظیم دبیان در حالتی که دارای مودم ADSL هستید که در حالت NAT است و یا در شبکهای هستید که دارای اینترنت است:** در این حالت باید اطالعات تنظیم IP را بدانید و کارت شبکه را تنظیم کنید. ً معموال شبکهها و یا مودمهای حالت NAT طوری تنظیم شدهاند که با وصل شدن به آنها این تنظیمها بهصورت

خودکار انجام میشود که به آن DHCP' میگویند. اگر اینچنین باشد تقریباً نیازی به انجام هیچ کاری نیست و خود دبیان تنظیم را از مودم یا شبکه شما دریافت کرده و به اینترنت وصل میشود.شاید راحت تر این باشد که ابتدا مودم را وصل کنید و دبیان را راهاندازی کنید. اگر تنظیم خودکار فعال باشد اینترنت خواهید داشت و نیازی به انجام کار دیگری نیست. اما اگر مطمئمن نیستید مراحل زیر را دنبال کنید:

در اولین قدم از تکنسین شبکه یا فردی که مودم شما را تنظیم کرده است بپرسید تنظیم IP را به چه صورتی انجام داده است.اگر گفت که تنظیم اتوماتیک است یا اصطالح DHCP را بهکار برد. یعنی همه چیز به صورت خودکار است و شما الزم نیست کار دیگری انجام دهید. همانطور که گفته شد در این حالت فقط مودم را وصل کرده و روشن کنید و سپس دبیان را راه اندازی کنید. همه چیز باید درست باشد.

 اما اگر نیاز به تنظیم دستی است ابتدا اطالعات الزم را از فردی که مودم یا شبکه را تنظیم کرده است بپرسید و سپس ادامه دهید. اگر در کارگاه هستید و کارگاه دارای اینترنت است میتوانید این اطالعات را از هنرآموز یا سرپرست کارگاه بپرسید. ما اطلاعات پیشفرض را که معمولاً همه مودمها روی ان تنظیم هستند نوشتهایم. اگر اطالعات شما متفاوت است در این محل اطالعات جدید را وارد کنید

 $IP: 192.168.1.2$ 

netmask: 255.255.255.0

gateway: 192.168.1.1

dns server: 192.168.1.1

برای IP به ازای هر رایانه باید عدد سمت راست تغییر کند. مثلاً رایانه اولی باید 1.2.168.1 باشد بعدی باید عدد دیگری مثلاً 1.3.168.168 باشد وبعدی 1.4.168.168 و الی اخر

برای gateway و dns server همان عدد IP مودم را قرار دهید ( این ساده ترین حالت تنظیم است. بدیهی است اگر شبکهٔ شما متفاوت تنظیم شده است باید اطلاعات فوق را از مسئول شبکه بپرسید و سپس ادامه دهید) اکنون مراحل ورود این اطالعات را انجام میدهیم: ابتدا از همان مسیر قبلی به بخش اتصال بروید:

Applications  $\rightarrow$  System Tools  $\rightarrow$  Preferences  $\rightarrow$  Network Connections

اکنون به زبانه Wired بروید ( در ابتدای باز شدن این پنجره معمولاً در زبانه wired هستید و نیازی به کار

**L** Dynamic Host Configuration Protocol

دیگری نیست ( اکنون میتوانید اتصالهای قبلی را مشاهده یا ویرایش کنید. اگر هیچ اتصالی نیست کلید add را بزنید در بخش name connection نام مورد نظرتان را وارد کنید

معموال شبکه سیمی را در صورت اتصال به صورت خودکار وصل میکنند برای این کار باید گزینه connect Automatically تیک خورده باشد

اکنون زبانه 4IPV Settings را انتخاب کنید تا تنظیمات مشاهده شود

حال اگر شبکه شما به صورت خودکار تنظیم میشود برای گزینه Method همان تنظیم (DHCP(Automatic را قبول کرده و کلید save را بزنید تا ذخیره شود. در غیر این صورت گزینه Manual را انتخاب کنید و سپس در بخش Addresses گزینه add را بزنید.

اکنون در محل address همان IP را وارد کنید و در محل Netmask و Gateway هم مقادیری را که یادداشت کرده اید وارد کنید و بعد از اتمام کار در کادر Server DNS کلیک کنید و مقدار آن را نیز وارد کنید اکنون کلید Save را کلیک کنید تا ذخیره شود

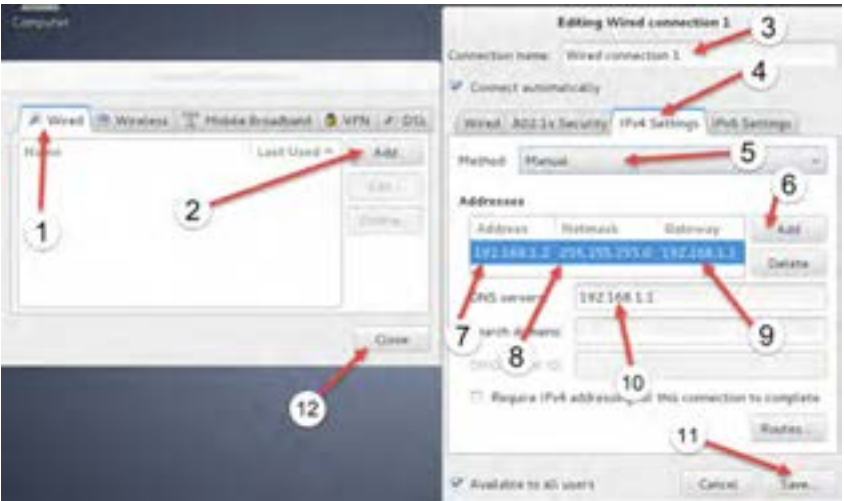

**شکل 25ــ10**

**2ــ ٨ ــ10ــ فعال کردن اتصالهای تعریف شده** برای فعال کردن اتصال تعریف شده یا به اصطالح متصل شدن مراحل زیر را دنبال کنید.

در نوار پانل در سمت چپ کنار نام کاربری که به سیستم وارد شده است یک آیکن شبکه مشاهده میکنید که بسته به وضعیت شبکه شکل آن تغییر میکند. روی آن کلیک کنید ) دقت کنید که باید کلیک کنید و نه راست کلیک. چون راست کلیک اجازه ویرایش میدهد و نه اتصال (. بعد از کلیک اتصالهایی را که تعریف کرده اید مشاهده میکنید. روی اتصالی که تعریف کرده اید کلیک کنید. اگر همه چیز درست باشد به اینترنت متصل خواهید شد. از نشانههای آن تغییر آیکن میباشد. سه حالت ممکن برای آیکن شبکه را در تصویر زیر مشاهده میکنید.برای قطع ارتباط هم روی همان آیکن کلیک کنید و گزینه disconnect را بزنید.

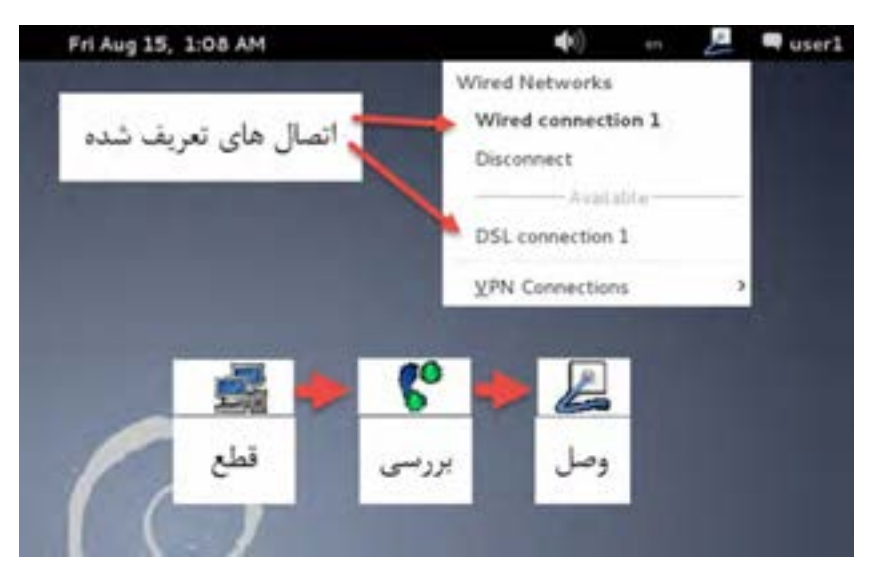

**شکل 26ــ10**

**3ــ ٨ ــ10ــ مشاهده سایتها**

بعد از اینکه به اینترنت وصل شدید، از مسیر زیر میتوانید مرورگر Browser Web Iceweasel را باز کرده و با آن سایتها را مشاهده کنید. این مرورگر نسخهای از همان مرورگر معروف Firefox است که توسط گروهی دیگر توسعه یافته است. بعد از باز کردن متوجه شباهت آن خواهید شد:

Applications  $\rightarrow$  Internet  $\rightarrow$  Iceweasel Web Browser

**تمرین** به سایت صدا و سیما به آدرس ir.irib.www://http رفته و جدید ترین خبرهای ورزشی را مشاهده کنید و صفحه فوق را در محل دلخواه ذخیره کنید.

kan - kewezeet و سيماي جمهوري اسلامي ايران Edit York: Highlyy Bookmarks Tools Help New Tab  $Cut+1$ New Window Civiate  $Q =$  $=$   $\frac{1}{2}$   $\frac{1}{2}$   $\frac{1}{2}$   $\frac{1}{2}$   $\frac{1}{2}$   $\frac{1}{2}$ New Private Window Ctrl+Shift+P Open File.  $Cut + 0$ Email Link Page Setup. Print Preview  $Cut+P$ Print. Work Office  $Ctri*Q$ 

**شکل 27ــ10ــ سایت صدا و سیمای جمهوری اسالمی ایران**

## **9ــ10ــ کار با برنامههای اداری**

از آنجا که بسیاری از کاربران سیستم عاملها نیاز به انجام امور اداری و برنامههای اداری دارند، در دبیان نیز مجموعه ای از این نوع نرم افزارها آماده شده است. این مجموعه تحت نام openOffice توسعه یافته است. دقت کنید که اگرچه شباهت زیادی در استفاده و ظاهر این برنامه و برنامه Office Microsoft مشاهده میکنید ولی این برنامه مجانی بوده و به شرکت مایکروسافت ارتباطی ندارد.نکته جالب تر اینکه فایلهای ساخته شده در این برنامه را میتوانید برای برنامه Office Microsoft و بالعکس ذخیره کنید. شباهت این دو برنامه آنقدر زیاد است که اگر شما با یکی از این دو مجموعه کار کرده باشید به راحتی میتوانید با دیگری هم کار کنید.نکته جالب تر این است که مجموعه Openoffice در ویندوز و مکینتاش هم قابل نصب است. حتی نسخه ای از این برنامه برای اندروید موبایل هم وجود دارد.مجموعه OpenOffice را در مسیر زیر میتوانید مشاهده کنید:

Applications  $\rightarrow$  Office

فصل دهم: راه اندازی و کار با لینوکس )دبیان(

در ادامه تعدادی از برنامههای این مجموعه را مرور میکنیم:

#### **LiberOffice Writer**

ً این برنامه برای پردازش لغت طراحی شده است و دقیقا تمام کارهایی را که در برنامه Word Microsoft میتوانید انجام دهید، این برنامه نیز میتواند انجام دهد.

Uniting 1 - Like Diffus Writer Yes plat fyres this Delt Widow Dris は·F·G·B·B· -口の·日·→ 四田田田 五日 - × parents a-

**شکل ٢٨ــ١٠**

**تمرین** سعی کنید متن این صفحه را در برنامه فوق تایپ کنید.

### **Impress** : LiberOffice Impress

سیستم عامل پیشرفته

ً این برنامه برای ارائه، طراحی شده است و دقیقا مانند برنامه Powerpoint است.

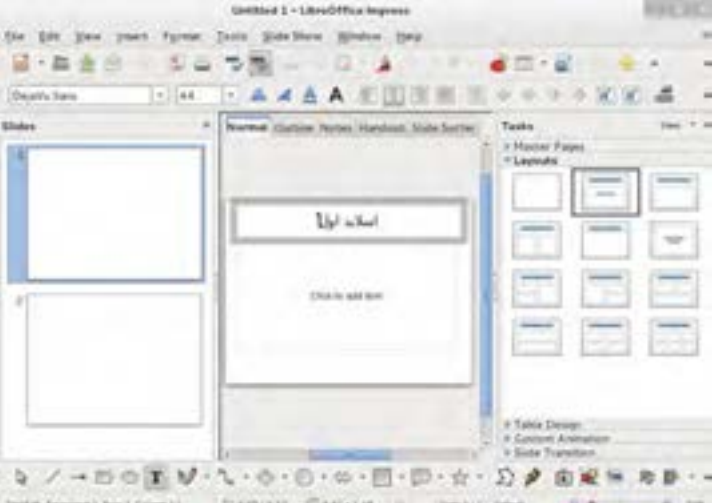

**شکل 29ــ١٠**

**تمرین** سعی کنید تیتر مطالب این فصل را در چند اسالید آماده کرده و نمایش را اجرا کنید

#### **Calc LiberOffice:**

برنامهای صفحه گسترده و شبیه به برنامه Excel است. ورود اطالعات و پردازش و خروجی نیز به همان شکل ً است. مثال ً برای ثبت یک فرمول در سلول 1C دقیقا مانند Excel در سلول فوق = را تایپ کرده و عبارت 1A1+B را تایپ میکنیم. در نتیجه این سلول جمع مقادیر سلول 1A و 1B را نشان میدهد.

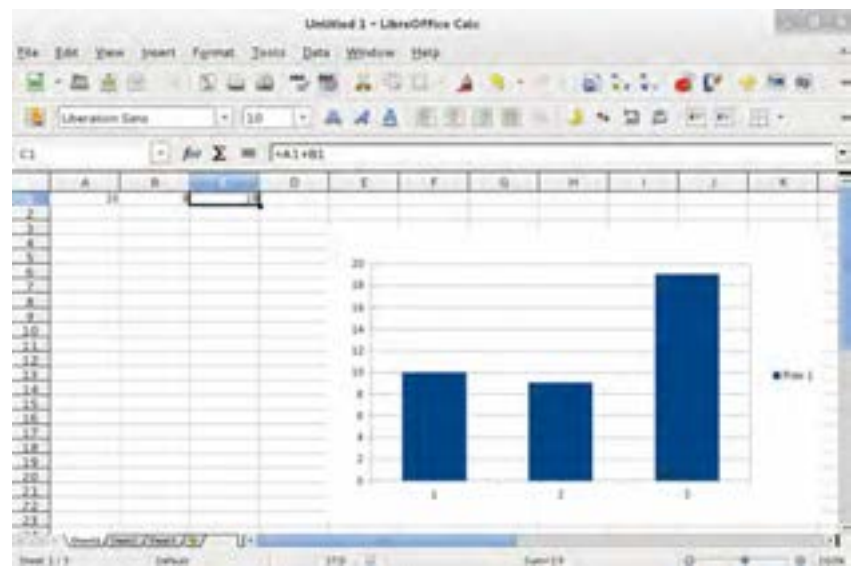

**شکل 30ــ10**

**تمرین** یک فایل Calc LiberOffice را گشوده و در ستون اول اسامی و در ستون دوم نمرات کالس را تایپ کنید. سپس جمع نمرات را در زیر ستون نمرات قرار دهید. آیا میتوانید معدل را نیز محاسبه کنید؟

#### **Base**: LiberOffice Base

این برنامه یک پایگاه داده مانند Access است. در صورتی که با برنامه Access Microsoft کار کرده باشید

بسیاری از بخشهای این برنامه را نیز آشنا خواهید یافت و به راحتی میتوانید با آن کار کنید.

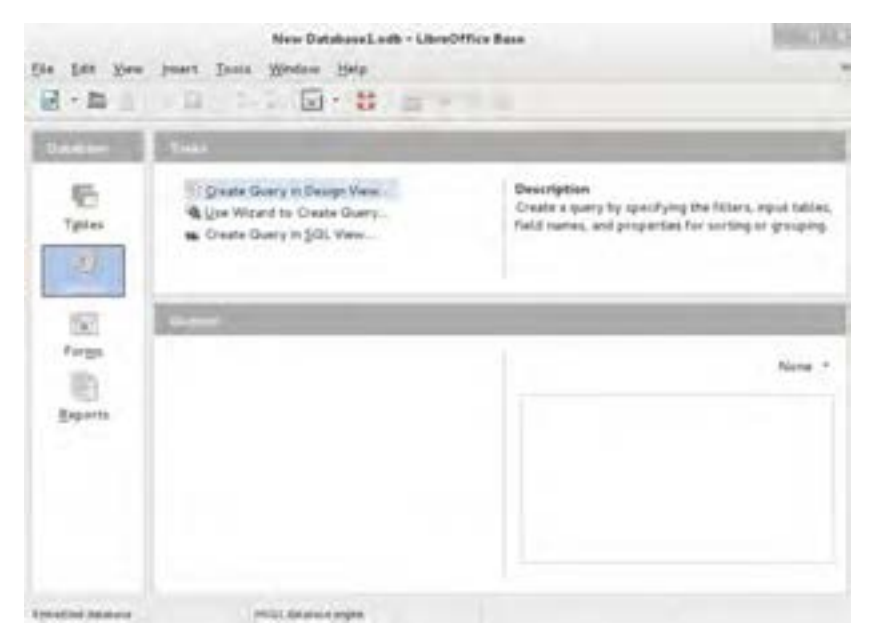

**شکل 31ــ10**

#### **: Document Viewer**

این برنامه بسیار شبیه به reader Acrobat Adobe است با این تفاوت که عالوه بر فایلهای pdf چند قالب دیگر را نیز میتواند باز کند.

**10ــ10ــ استفاده از فلش و دیسک در دبیان**

برای استفاده از فلش دیسک و DVD یا CD در محیط گرافیکی نیاز به کار زیادی ندارید. بله فقط کافی است که فلش را وصل کنید یا دیسک را در درایو قرار دهید تا گزینه ورود به آن در منوی Place ظاهر شود.)در صورتی که ویرایش روی میز کار فعال باشد ونشانههای میز کار را ببینید، روی میز کار نیز گزینه دسترسی ظاهر خواهد شد). بعد از آن می توانید وارد آن شده و اطلاعاتتان را جابجا کنید.

# **11ــ10ــ کار با رایتر و دیسک فشرده**

برای رایت CD یا DVD در صورتی که CD/CDV Writer دارید کافی است برنامه زیر را اجرا کنید.

Applications  $\rightarrow$  Sound & Video  $\rightarrow$  Brasero Disc Burner

کار با این برنامه بسیار شبیه به برنامههایی مانند Nero است.

**12ــ10ــ نصب فونت فارسی**

ممکن است در محیط کاری نیاز به فونت فارسی داشته باشید.اگر فونت شما استاندارد باشد و از نوع True Type نیز باشد، به راحتی در دبیان نصب میشود. برای این کار مکانی که فونت را در آن ذخیره کرده اید باز کنید. روی فونت دابل کلیک کنید. اکنون فونت را مشاهده میکنید. اگر دقت کنید در گوشه پایین سمت راست گزینه Install Font را دارید. روی آن کلیک کنید تا فونت نصب شود. اکنون در برنامههایی مثل LiberOffice Writer این فونت را در اختیار داشته و میتوانید استفاده کنید.

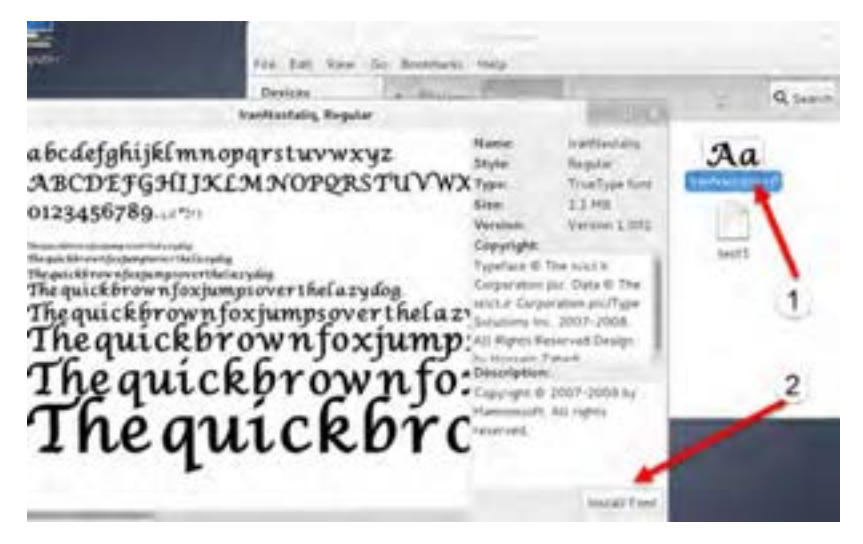

**شکل ٣٢ــ١٠**

**تمرین** سعی کنید فونت زیبای نستعلیق )IranNastaliq ) را در دبیان نصب کنید. در صورتی که این فونت را در اختیار ندارید از یکی از فونتهای مورد عالقه موجود در شاخه فونت ویندوزتان استفاده کنید.

779 **13ــ10ــ اجرای فرمان در رابط متنی** ً همانطورکه قبال مطرح شد لینوکس دارای یک هسته اصلی است که فرمانها را اجرا میکند. اما از آنجا

که شیوه ارسال فرمانها دارای شکل خاص برنامه نویسی و پیچیده است، طراحان یک برنامه دیگر نوشتند که رابط کاربری نامیده میشود. رابط کاربری به شکل دلخواه و جذاب فرمان کاربر را دریافت کرده و آن را به هسته میفرستد. برای نمونه همه کارهایی که تا کنون انجام دادید از طریق رابط گرافیکی انجام شد که با استفاده از ماوس و صفحه کلید فرمان مورد نظر را درخواست میکنید و این رابط آن را به هسته لینوکس میفرستد تا اجرا شود. جالب است بدانید با توجه به اینکه شرکتها و برنامه نویسان مختلف رابطهای کاربری متنوعی بر اساس نیازو سلیقه خود ومشتریانشان نوشته اند تنوع ظاهر گرافیکی این رابطها بسیار زیاد است و انتخابهای زیادی برای ما وجود دارد. حتما در مورد محیطهای گرافیکی موبایلهای اندرویدی و تنوع آن مطالبی را شنیده اید.جالب است بدانید اندروید یکی از لینوکسها است. البته تعدادی از این محیطهای گرافیکی بسیار معروف تر هستند.به عنوان نمونه تا اینجا از رابط Classic GNOME استفاده کردیم.از رابطهای دیگر گرافیکی میتوان به GNOME جدید و یا Xfce ،KDE و LXDE اشاره کرد. حتی رابطهای گرافیکی شبیه به سیستم عامل مکینتاش هم وجود دارد. البته هر چه رابط زیباترو گرافیکی تر باشد، نیاز به سخت افزار قوی تری خواهید داشت. در تصاویر زیر چند نمونه از محیطهای گرافیکی را مشاهده میکنید:

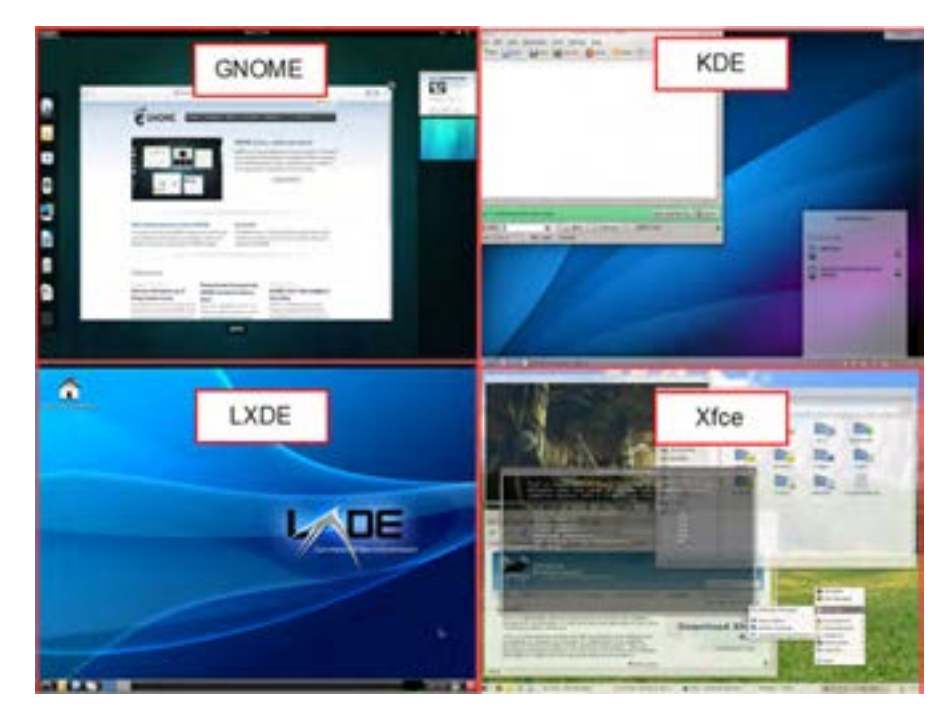

**شکل 33ــ١٠**

اکثر رابطها از راه دور نیز قابل استفاده اند. به این معنی که مدیر سرور از نقطه ای دیگر دور از سرور و حتی در یک کشور دیگر میتواند با استفاده از اینترنت با رابط گرافیکی به لینوکس وصل شده و فرمانها را اجرا کند.اما یکی از موارد مطرح در کار با سرورها و سیستم عامل ها مشکل سرعت اجرا و حجم ارتباط است. مثلاً اگر قرار باشد با ماوس روی یک فایل راست کلیک کنید و کپی را بزنید و در نقطه ای دیگر پنجره ای جدید را باز کرده و چسباندن را بزنید در طی این مراحل حداقل 4 یا 5 تصویر کامل باید از طریق اینترنت جابجا شود. روش دیگر استفاده از رابط متنی است.به این معنا که بجای انجام مراحل فوق با ماوس و صفحه کلید در صفحه ای بدون تصویر که رابط متنی نامیده میشود دستور زیر را تایپ کرده و کلید Enter را میزنید:

 $\text{cm/home}/\text{user1/file1.txt}$  /home/ $\text{user2/file1.txt}$ 

متوجه شدید که بجای استفاده از رابط گرافیکی با ماوس، اگر یک رابط متنی باشد همین فرمان با 4 یا 5 کلمه به سرور ارسال میشود و حجم ارسال بسیار کم میشود.به همین دلیل و چند دلیل دیگر افرادی که با سرورها کار میکنند معموال عالقه دارند با رابط متنی کار کنند.وقتی با رابط متنی به سرورتان در جای دیگری از دنیا متصل هستید و کار میکنید ممکن است چند دقیقه کار شما با رابط متنی حجم کمتری از اینترنت نسبت به باز کردن یک پنجره در محیط گرافیکی مصرف کند.نکته جالب تر این است که اگرروی یک سرور رابط گرافیکی نصب نکنید حجمهارد وحافظه مورد نیاز حتی تا یک دهم کاهش مییابد. از طرفی چون رابط و برنامههای گرافیکی قدرت پردازش باالیی نیاز دارند، اگر از نصب آنها صرف نظر کنید، پردازنده نیز وقتش برای کارهای مهم تر آزاد میماند. به همه این مزایا این مورد را نیز اضافه کنید که با نصب تعداد برنامههای کمتر امنیت هم کمتر به خطر میافتد.

**حاال مقایسه کنید:** حجم کمتر، سرعت و قدرت بیشتر، امنیت باالتر و در نتیجه کاهش هزینه و قیمت پایین تر فقط در قبال استفاده از رابط متنی بجای رابط گرافیکی ! آیا این انتخاب خوبی نیست؟ یعنی اگر فقط چند فرمان را یاد بگیریم و یا در جایی یادداشت کنیم و بجای ماوس بازی و کلیک کردن، فقط فرمانها را تایپ کنیم و همان کارها را حتی سریع تر و بهتر انجام دهیم و پول کمتری هم بدهیم و حجم اینترنت را هم کمتر مصرف کنیم بهتر نیست!؟ به همین دلیل است که افرادی که به بازار کار فکر میکنند حداقل سرورهای خود را فقط با رابط متنی نصب میکنند. البته برای تمرین نیازی نیست مجددا دبیان را با رابط متنی نصب کنیم. زیرا دبیان محیط شبیه به رابط متنی را در همین محیط گرافیکی به ما میدهد و میتوانیم در آن به تمرین یا انجام کارهای مورد نظرمان بپردازیم.

#### سیستم عامل پیشرفته

**تمرین** اجرای رابط متنی برای کاربران معمولی و برای مدیران ارشد: از مسیر زیر برنامه رابط متنی کاربران معمولی را اجرا کنید: Applications  $\rightarrow$  Accessories  $\rightarrow$  Terminal این رابط متنی برای کاربران معمولی آماده شده است. به این معنا که )وقتی کاربری معمولی آن را اجرا کند) اجازه اجرای فرمانهای حساس را ندارد.برای خروج از رابط متنی دستور exit را وارد کرده و کلید Enter را بزنید. از مسیر زیر هم میتوانید رابط متنی مدیران ارشد سیستم را اجرا کنید. توجه کنید که برای اجرای این رابط متنی باید رمز کاربر root را وارد کنید. Applications  $\Rightarrow$  Accessories  $\Rightarrow$  Root Terminal این رابط متنی برای مدیران ارشد سیستم است. به این معنا که اجازه اجرای هر فرمانی را دارد.به همین دلیل است که در زمان باز کردن آن رمز کاربر root را باید وارد کنید.

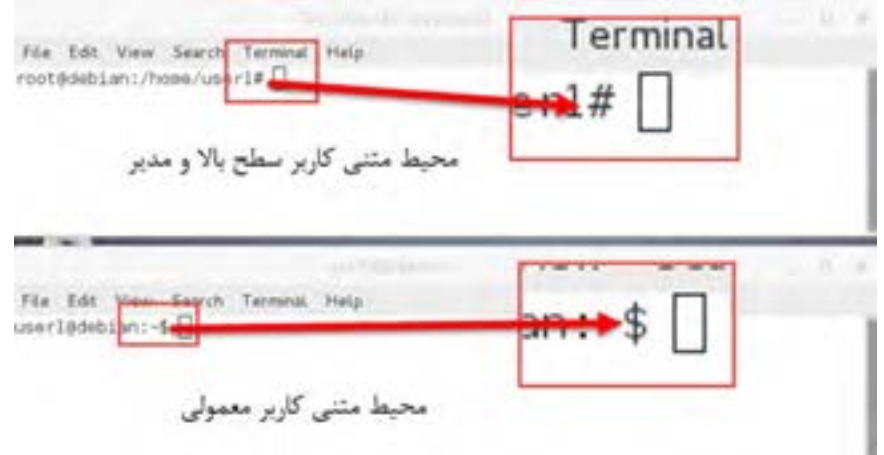

**شکل ٣٤ــ١٠**

777 ممکن است بگویید اگر در کارگاه یکی از این دو رابط باز شده بود از کجا بفهمیم رابط کاربر معمولی است یا مدیر سیستم؟ پاسخ ساده است در هر دو حالت به پای فرمان ) منظور سمت راست ترین نقطه خط رابط متنی است که آماده ورود دستورات است ) دقت کنید. در یکی نشانه \$ را می بینید و در یکی نشانه # را مشاهده می کنید.

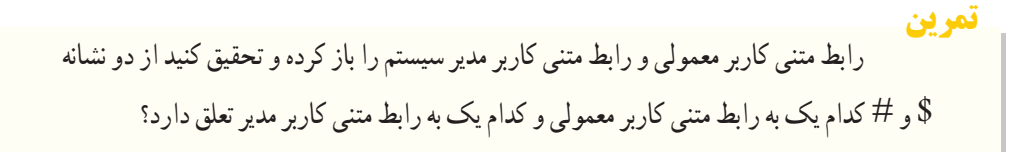

**١ــ١٣ــ١٠ــ چند فرمان ساده و جالب**

اکنون که میتوانیم فرمانهای متنی را وارد کنیم بد نیست چند فرمان را آزمایش کنیم. در هر مورد متن فرمان را نشان میدهیم. دقت کنید که حرف بزرگ و کوچک و نشانه / و \ با یکدیگر متفاوتند. پس ً دقیقا همین فرمانها را وارد کنید و سپس کلید enter را بزنید. ًضمنا بین بخشهای فرمانها فاصله خالی مورد نیاز است.ما برای اینکه متن فرمان خوانا تر باشد چند فاصله خالی قرار دادهایم. اما به صورت استاندارد بین کلمات فرمان یک فاصله خالی هم کافی است. در تمرین زیر چند فرمان را بهکار بردهایم. هر فرمان بر اساس فرمان قبلی وارد شده است. به همین ً دلیل لطفا فرمانها را به ترتیب اجرا کنید.

ما برای تمرین از رابط متنی مدیران ارشد استفاده میکنیم. برای شروع ابتدا رابط متنی مدیران ارشد را اجرا کنید ) زیرا بعضی از فرمانها برای اجرا نیاز به مجوز باال دارند(

Applications  $\rightarrow$  Accessories  $\rightarrow$  Root Terminal

اکنون فرمانهای زیر را اجرا کنید ابتدا با این فرمان محتویات مکان فعلی را مشاهده کنید ls این فرمان پوشه ای با نام 1folder میسازد 1folder mkdir این فرمان پوشه ای با نام ali میسازد ali mkdir ً با این فرمان محتویات را مجددا مشاهده میکنید. باید پوشههایی را که ساختهاید مشاهده کنید. ls

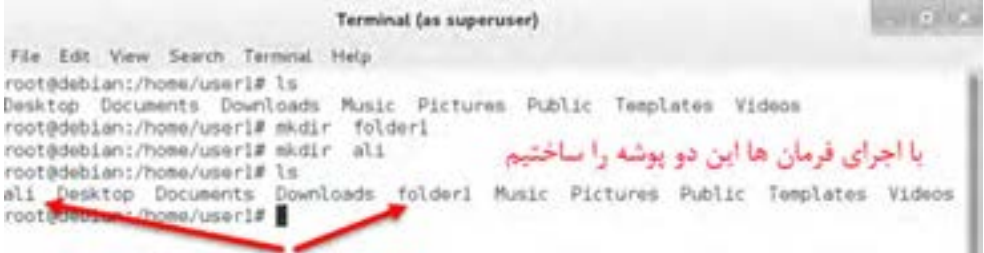

**2ــ13ــ10ــ نکته جالب**

 هر فرمان متنی میتواند با شرایط مختلف اجرا شده و شکل خروجی یا رفتار فرمان را تغییر دهد. برای این کار با اضافه کردن نشانهها یا جمالتی به فرمان، این موضوع را اعالم میکنیم.به این نشانهها یا جمالت سویچ میگوییم.برای اینکه به فرمان اعالم کنیم با سویچ خاصی اجرا شود اگر سویچ یک حرفی باشد قبل از سویچ نشانه )-( و اگر کلمه باشد قبل از سویچ نشانه )- -( را قرار میدهیم. مثال زیر اجرای فرمان با سویچ را نشان میدهد:  $\lg$   $-1$ 

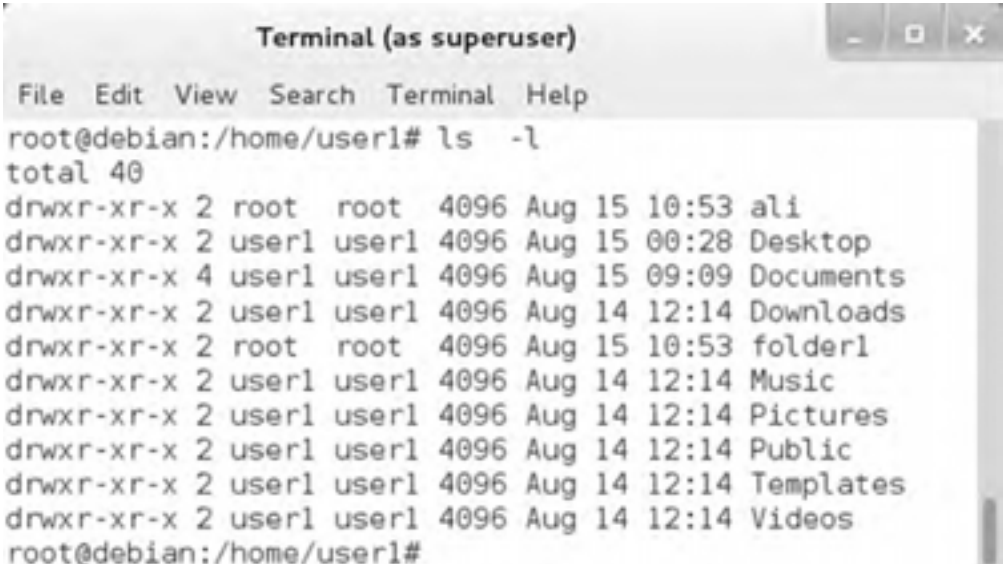

**شکل ٣٥ــ١٠**

تفاوت خروجی را مشاهده میکنید.در این نوع نمایش محتویات جزئیات هم دیده میشود. این تفاوت به دلیل اجرای دستور ls با سویچ l است. **٣ــ١٣ــ١٠ــ یک سویچ جالب در فرمانها** بعضی از سویچها در بیشتر فرمانها مشترکند. از جمله این سویچها سویچ راهنما است. برای تمرین دستور زیر را آزمایش کنید

 $\text{ls}$  – -help  $\Rightarrow 2\text{s}$  – -help

با فرمان زیر خروجیهای قبلی را پاک میکنید تا در ادامه راحت تر کار کنید:

clear

فرمان رفتن به یک مکان: برای رفتن به مکان خاصی در فایل سیستم از فرمان cd استفاده میکنیم: با این فرمان به ریشه فایل سیستم که با / نشان داده میشود میرویم / cd اکنون با فرمان زیر به مکانی دیگر میرویم:

/mnt/ cd

با این روش میتوانیم به مکانهای مختلف برویم سؤال: اگر فراموش کردیم که کجا هستیم چهکار کنیم؟ فرمان زیر را اجرا کنید:

pwd

خروجی مکان فعلی را نشان میدهد. فرمان کپی کردن یک فایل

cp/etc/debian\_version\_/mnt/ debian\_version

با این فرمان فایل با نام version\_debian را از مکان etc/ به مکان mnt/ کپی کردهایم. پاک کردن یک فایل: با فرمان زیر فایلی را که در مکان mnt/ ایجاد کردیم حذف میکنیم.

rm/mnt/ debian version

برای آشنایی با فرمان ها همین مقدار کافی است. تقریباً حدود ۲۰ تا ۳۰ فرمان اصلی وجود دارد که حرفهایها تا حدودی آنها را حفظ کردهاند.اما بهترین روش استفاده از راهنماها است. همه ما ممکن است فرمانها را فراموش کنیم به همین دلیل برای کار کردن با فرمانها راهنماهای زیادی در خود لینوکس وجود دارد. کافی است فرمان man را تایپ کرده و در ادامه فرمان مورد نظرتان را بزنید تا یک راهنمای کامل را مشاهده کنید. توجه کنید که برای خروج از این محیط باید حرف ً q را روی صفحه کلید بزنید. مثال فرمان زیر را اجرا کنید.

man 1s

با این فرمان راهنمایی درباره فرمان ls را مشاهده خواهید کرد که با کلیدهای جهت نما قابل مرور و مطالعه

است. برای خروج از این راهنما q را بزنید.

**14ــ10ــ ورود به محیط گرافیکی دبیان با کاربر root**

اگر دقت کرده باشید با کاربر معمولی به دبیان وارد شدیم. خوب به همین دلیل در بسیاری از کارها رمز کاربر root را باید وارد کنیم. اما اگر سعی کنید که با کاربر root وارد محیط گرافیکی شوید خطای عجیبی را مشاهده میکنید که اجازه ورود به محیط گرافیکی با کاربر root را نمیدهد. دلیل این کار این است که اگر با کاربر root وارد محیط گرافیکی بشوید و بر روی ویروس یا بد افزاری کلیک کنید بالفاصله آلوده میشوید ولی در حالت کاربر معمولی اگر ویروس بخواهد در سطح باال اجرا شود باید رمز کاربر مدیر از شما بپرسد و به همین روش شما متوجه موضوع میشوید. ممکن است به ذهنتان رسیده باشد که ویندوز هم از نسخه ویستا به بعد برای انجام کارها چنین روشی را از لینوکسها یاد گرفت. در ویندوز هم کاربر administrator به صورت پیشفرض غیر فعال است و برای انجام کارهای خاص سؤال می کند و اجازه اجرا را از شما می گیرد. اما جدای از این موضوع ممکن است بخواهیم برای کارهای خاص با کاربر root وارد شویم به همین دلیل اجازه ورود را میتوانیم با انجام مراحل زیر فعال کنیم:

**اخطار** در مراحل کار زیر فایلهای حساس را ویرایش میکنید. لطفا دقت کنید تا سیستم شما آسیب نبیند.

ابتدا وارد رابط متنی مدیر سیستم شوید:

Applications  $\Rightarrow$  Accessories  $\Rightarrow$  Root Terminal

فرمان زیر را اجرا کنید.

gksu gedit

با این کار برنامه ویرایش فایل با نام gedit را با قدرت مدیر و دسترسی باال اجرا میکنید:

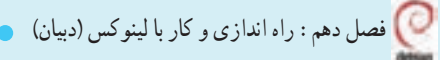

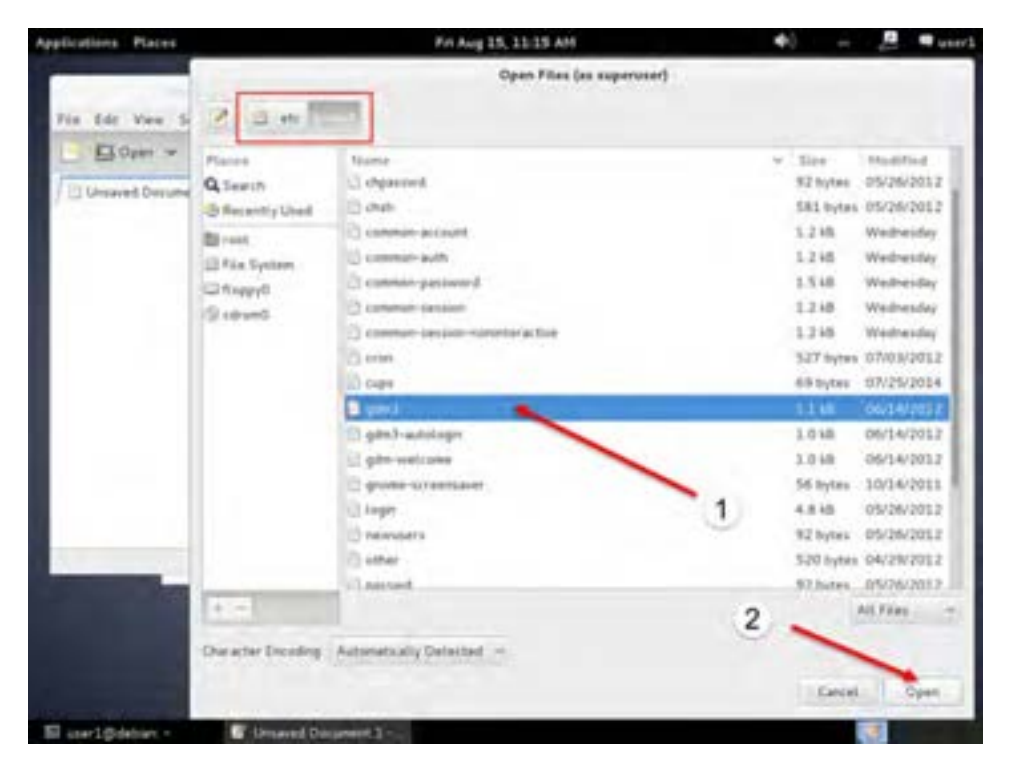

**شکل ٣٦ــ١٠**

اکنون از منوی File گزینه Open را زده و با انتخاب گزینه system file و ورود به آن فایلی را در مسیر زیر باز کنید:

 $/etc/$ pam.d $/gdm3$ 

اکنون به خط سوم نگاه کنید متن زیر را میبینید:

auth required pam succeed if so user != root quiet success

به ابتدای خط رفته و یک نشانه # را اول این خط اضافه کنید تا متن به صورت زیر باشد

 $\#$ auth required pam\_succeed\_if. so user != root quiet\_success

اکنون با کلید Save تغییرات را ذخیره کرده و از این برنامهها خارج شوید. بعد ازخروج از دبیان یا راه اندازی مجدد و در ورود بعدی میتوانید با انتخاب گزینه other و وارد کردن نام کاربری root و سپس ورود رمز آن با مجوز و کاربر root نیز وارد دبیان شوید.

\*gdm3 (/etc/pam.d) - gedit (as superuser) File Edit View Search Tools Documents Help Dopen v & Save ( Unido  $H$ \*adm3  $\times$  $WPPAN-1.0$ nologin.so auth. requisite **D**ai pan acceed if so user != rod quiet success **Bauth** reguired Jude common-auth postfonal pan one keyring.so on-account be the first section rul 3 This ensures that any SELinux net to be the first se # lingering contex # that a module could servie code in the wrong domain.<br>session [success=ok igno] 1 phore module\_unknown=ignore pam sevenux.so close default=bad]

**شکل ٣٧ــ١٠**

## **15ــ10ــ نصب برنامه در لینوکس**

سیستم عامل پیشرفته

برای نصب برنامه اول باید برنامه مورد نظر که توسط برنامه نویس نوشته شده است با استفاده از نرم افزار مخصوصی که مترجم نامیده میشود به حالت زبان ماشین تبدیل شود. سپس فایلهای مورد نیاز با یکدیگر جمع شده و قابل اجرا شوند.این مراحل در همه سیستم عاملها به یک شکل است، اما کمی مشکل است. زیرا کسی که میخواهد این کار را انجام دهد باید اطالعات زیادی در مورد برنامه نویسی داشته باشد.مسئله دیگر این است که برنامهها برای اجرا ً به یکدیگر نیاز دارند. مثال برنامه یک بازی برای اجرا به برنامه مخصوصی که کارت گرافیک را تنظیم میکند نیاز دارد. پس مشکل دوم نصب برنامه این است که باید بدانیم برای اجرای یک برنامه، چه برنامههای دیگری مورد نیاز هستند.

به همین دلیل در دبیان یک روش بسیار ساده برای نصب برنامهها ایجاد شده است. طراحان دبیان تمام برنامهها ی موجود را ترجمه کرده و آنها را در اینترنت در مکانی که به آن مخزن 'نرم افزار میگویند قرار داده اند.در دبیان نرم افزاری وجود دارد که با مشخص کردن نام نرم افزار به این مخزن مراجعه کرده و برنامههای مورد نیاز برای اجرا را دانلود کرده و نصب میکند. به این ترتیب نصب نرم افزار بسیار ساده شده است. اما ممکن است بپرسید که اگر اینترنت نداشته باشیم چه باید بکنیم؟ بله دقیقا به همین دلیل مقداری از این نرم افزارها در دیسک )DVD )شماره 1 قرار داده شده است که بدون نیاز به اینترنت بتوان آن را نصب کرد. به نوعی یک مخزن کوچک همان دیسک شماره 1 است. البته بدیهی است که با توجه به حجم کم دیسک شماره یک تعداد نرم افزارهای محدودی در آن وجود دارد.البته همانطور که در ویندوز هم میتوان یک فایل نصب را در جایی دیگر از اینترنت دانلود کرد و در سیستم بدون اینترنت نصب کرد، این روش هم در دبیان وجود دارد.

### **16ــ10ــ نصب و حذف برنامهها**

در دنیای لینوکس به برنامهها اصطلاحا بسته<sup>ر</sup> نرم افزاری گفته میشود.در دبیان روش@ای مختلفی برای نصب و یا حذف برنامهها وجود دارد.یکی از روشها را در تمرین زیر انجام میدهیم.ضمنا به دلیل اینکه شما قصد انجام کارهای حساس بر روی سیستمتان را دارید، یا باید با کاربری مدیر مانند root وارد شده باشید و یا اینکه ممکن است در مراحل کار از شما رمز مدیر خواسته شود. برای ادامه از مسیر زیر به برنامه مدیریت بستهها بروید: Applications  $\rightarrow$  System Tools  $\rightarrow$  Administration  $\rightarrow$  Synaptic Package Manager

در این نقطه برنامههای موجود در مخزن در دسترس شما، یعنی همان دیسک شماره 1 دیده میشود. در این نقطه دو روش برای انتخاب برنامه مورد نظر دارید:

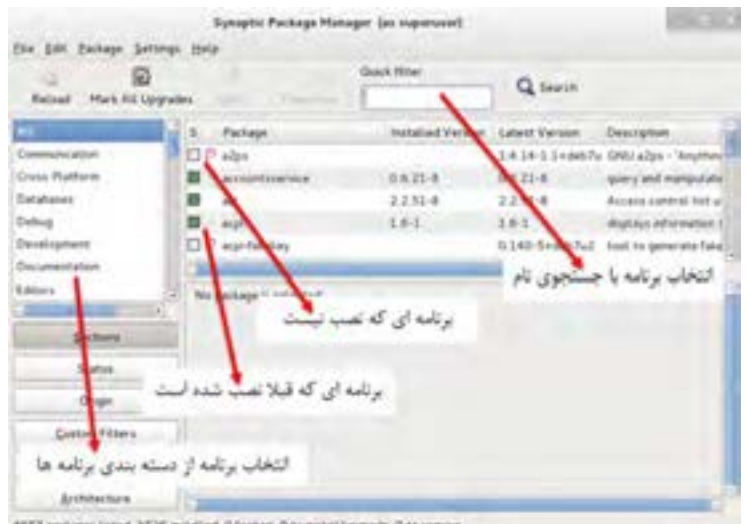

**شکل ٣٨ــ١٠**

**روش اول:** جستجوی یک کلمه یا نام برنامه **روش دوم:** استفاده از دسته بندیها اگر به سمت چپ برنامهها دقت کنید برای بعضی از برنامهها کادر مربعی سمت چپ خالی است.این حالت به این معنی است که این برنامه برای نصب در دسترس است ) در مخازن شما موجود است ( اما بر روی دبیان نصب نیست. اگر این کادر پر باشد (وبه حالت انتخاب باشد ) به معنای نصب بودن برنامه است. برای نصب کافی است روی کادر برنامههای آماده نصب کلیک کنید و گزینه Installation For Mark را

Package ــ1

بزنید. ممکن است در این مرحله به شما گفته شود که برای اجرای این برنامه باید برنامههای مورد نیازش را نیز نصب کنید.اگر میخواهید ادامه دهید باید این پیام را تأیید کنید تا آن برنامههای مورد نیاز هم برای نصب عالمت زده شوند. اکنون کادر یک نشانگر کوچک را نشان می دهد که به معنی آماده بودن برای شروع نصب است. برنامههایی را هم که میخواهید حذف کنید با کلیک روی کادر آنها و زدن گزینه Removal For Mark آماده حذف میشود. عالمت آن این است که در کادر یک عالمت ضربدر مشاهده میکنید. خوب تا اینجا آماده نصب و حذف برنامهها شده اید. در آخرین مرحله برای اعمال تصمیمهایتان باید گزینه Apply را کلیک کنید. در این لحظه گزارشی از نصبها و حذفها و تغییراتی که قرار است انجام شود را میبینید.حتی میزان دانلود مورد نیاز را نیز میتوانید مشاهده کنید و تصمیم بگیرید.برای اعمال تغییرات باید این کادر را تأیید کنید تا فرایند نصب و حذف برنامهها انجام شود.

اکنون در ادامه با استفاده از روش جستجو، برنامه آپاچی که یکی از مهم ترین وب سرورهای دنیای لینوکس است را نصب میکنیم:

برای این کار کلمه 2apache را در کادر جستجو تایپ کنید.

اکنون کادر برنامه 2apache را انتخاب کرده و سوال در مورد انتخاب برنامههای مورد نیازش را تأیید کنید تا عالمت آماده برای نصب را ببینید. اکنون برای اتمام کار گزینه Apply را بزنید و کادر اطالعات نصب را نیز تأیید کنید. برای انجام این مرحله باید دیسک شماره یک در درایو باشد در غیر اینصورت پیامی برای قرار دادن دیسک مشاهده خواهید کرد.در ادامه نصب شروع شده و بسته به تنظیمات و تعداد برنامهها بعداز مدتی پیام موفقیت آمیز بودن نصب را مشاهده میکنید. اکنون نصب به پایان رسیده است و با زدن گزینه Close این کادر را بسته و از مدیریت بستهها خارج شوید.

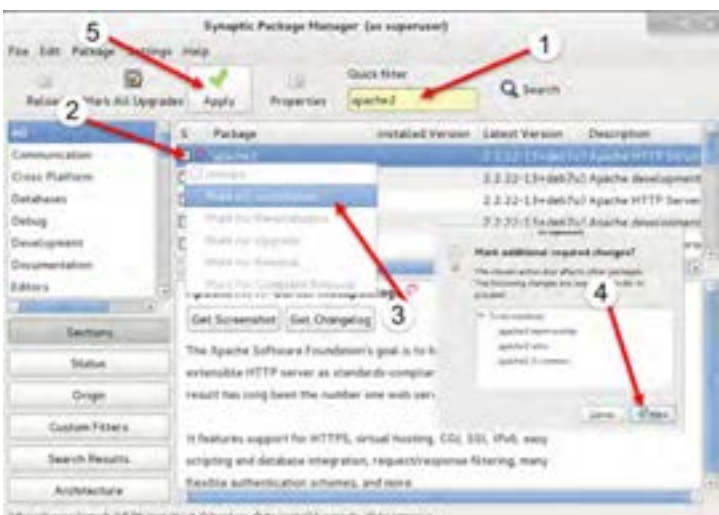

19 parkaper listed; 1526 installed 1/1miles. O to install harpinle, 17 to res

**شکل ٣٩ــ١٠**

**17ــ10ــ آزمایش برنامه آپاچی**

برای آزمایش این برنامه کافی است مرورگر داخل دبیان را باز کرده و آدرس localhost را در آن وارد کنید. در صورت مشاهده صفحه زیر برنامه آپاچی درست نصب شده است.

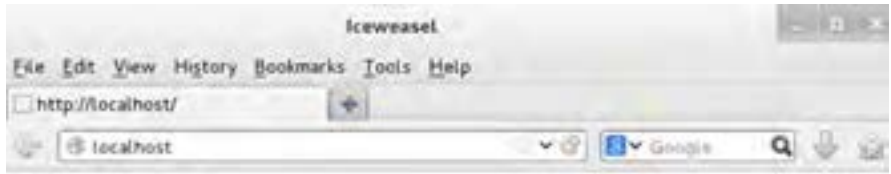

# It works!

This is the default web page for this server.

The web server software is running but no content has been added, yet.

**شکل ٤٠ــ١٠**

**تمرین** به بخش مدیریت برنامهها بروید و یک بازی را نصب یا حذف کنید.

اگر با استفاده از فرمان gedit gksu فایل مسیر html.index/www/var را ویرایش کنید و اسم و فامیلتان را یادداشت کرده و ذخیره کنید، در آدرس localhost آن را مشاهده خواهید کرد.

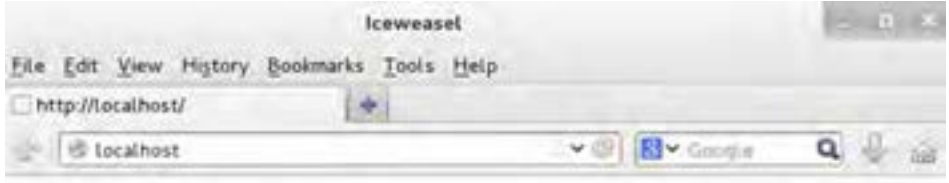

# A.Amini

This is the default web page for this server.

The web server software is running but no content has been added, yet.

**18ــ10ــ نصب چاپگر در دبیان** برای نصب چاپگر در لینوکس برنامههای زیادی ایجاد شده است که هرکدام دارای ویژگیهای خاصی است. یکی از این برنامهها برنامهای با نام system–config–printer می باشد. ابتدا به روشی که قبلاً گفته شد به بخش مدیریت بستهها رفته و این برنامه را جستجو کرده و نصب کنید. بعد از نصب این برنامه گزینه جدیدی برای مدیریت چاپگر در ابزارهای سیستمی دبیان مشاهده میکنید. از مسیر زیر این برنامه را اجرا کنید.

Applications  $\rightarrow$  System Tools  $\rightarrow$  Administration  $\rightarrow$  Printing

در این قسمت وضعیت چاپگرهای نصب شده را میتوانید مدیریت کنید. برای اضافه کردن چاپگر گزینه ً Add را کلیک کنید )لطفا دقت کنید که در مراحل کار ممکن است رمز کاربر مدیر چند بار درخواست شود.(

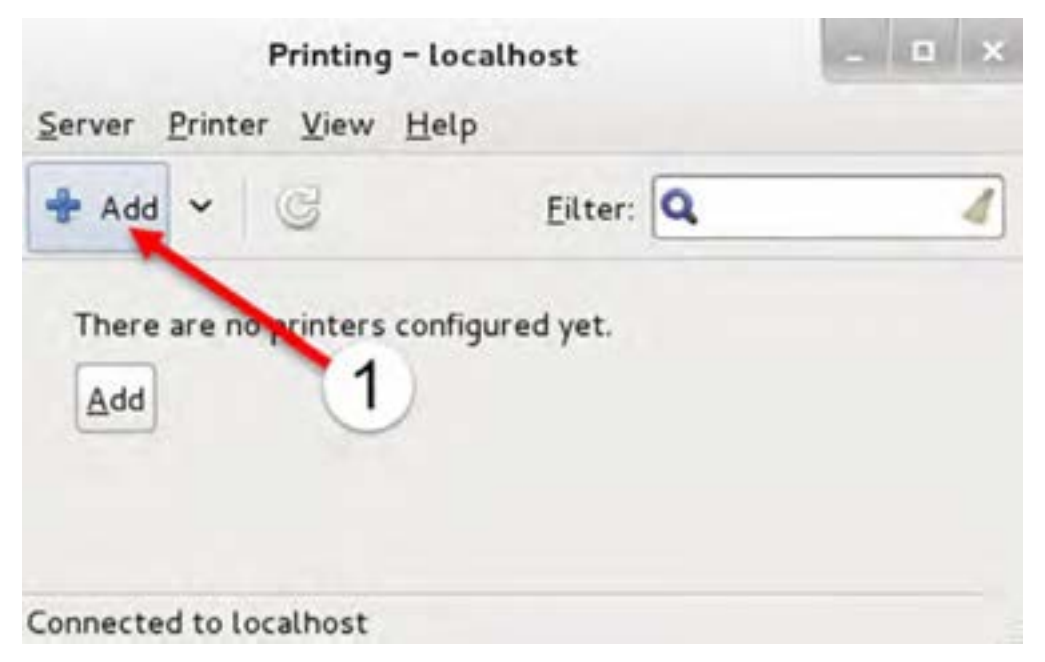

**شکل ٤٢ــ١٠**

747 ً اکنون باید نوع اتصال چاپگررا از لیست سمت چپ انتخاب کنید. معموال دراین لیست گزینه USB یا LPT را مشاهده میکنید. گزینه Network هم برای نصب چاپگرهای شبکه است که بحث ما نیست. ضمناً اگر چاپگر شما بهصورت کامل توسط لینوکس شناسایی شده باشد، عنوان چاپگر در باالترین گزینه مشاهده خواهد

شد. در این تمرین چون با ماشین مجازی کار میکنیم باالترین گزینه همان LPT1# است.این اتصال مربوط به چاپگر شبیهسازی شده در برنامه VMWARE است. همین گزینه را انتخاب کرده و Forward را کلیک کنید.

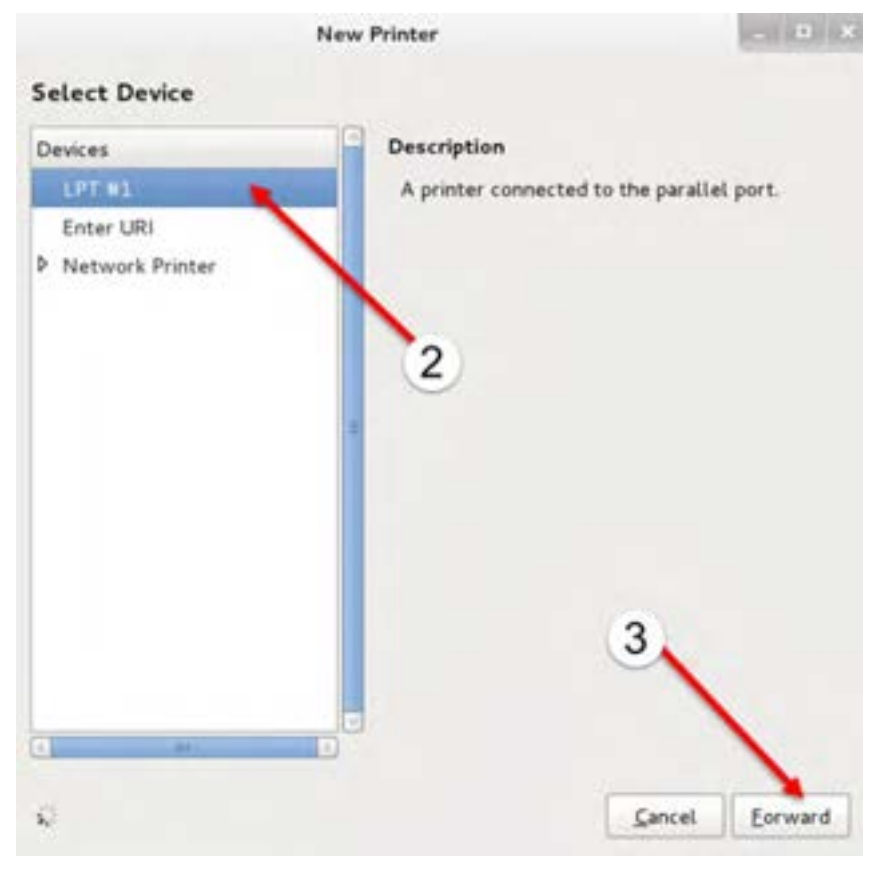

**شکل ٤٣ــ١٠**

در پنجره بعدی جهت انتخاب چاپگر سه روش قابل استفاده است. با گزینه database from Printer Select از لیست چاپگرهای موجود در لیست پایین، چاپگرتان را انتخاب میکنید. اما اگر چاپگر شما مدل خاصی است و در لیست فوق مشاهده نمیشود و البته فایل شناسایی و راهاندازی آن را از سایت سازنده دریافت کردهاید از گزینه Provide PPD file استفاده کنید. گزینه آخر هم برای جستجو میباشد. در این تمرین ما گزینه اول را انتخاب کرده و نوع چاپگر را Generic انتخاب میکنیم و به پنجره بعدی میرویم.

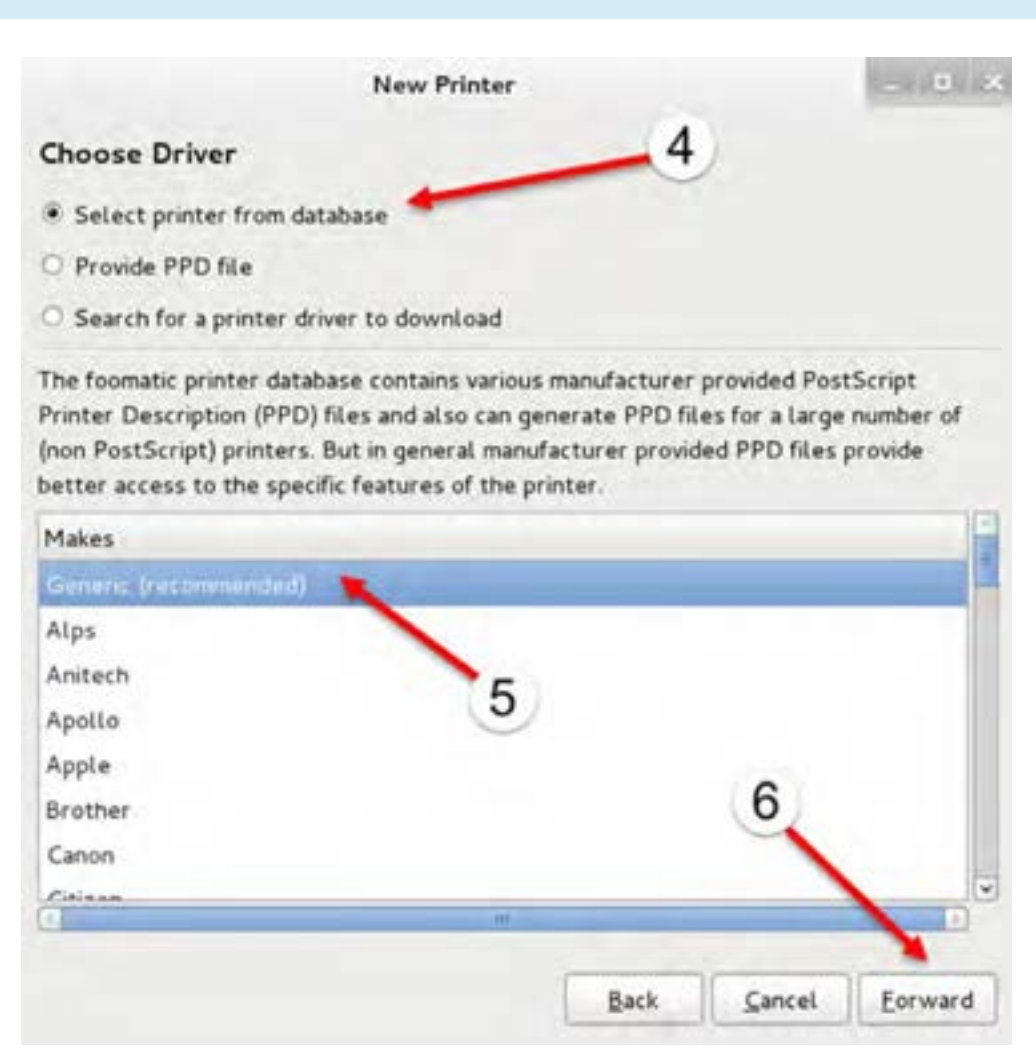

**شکل ٤٤ــ١٠**

اکنون باید مدل دقیق چاپگر را در لیست سمت چپ و سپس لیست سمت راست انتخاب کنیم. در این تمرین گزینه text–only را پذیرفته و ادامه میدهیم.

سیستم عامل پیشرفته

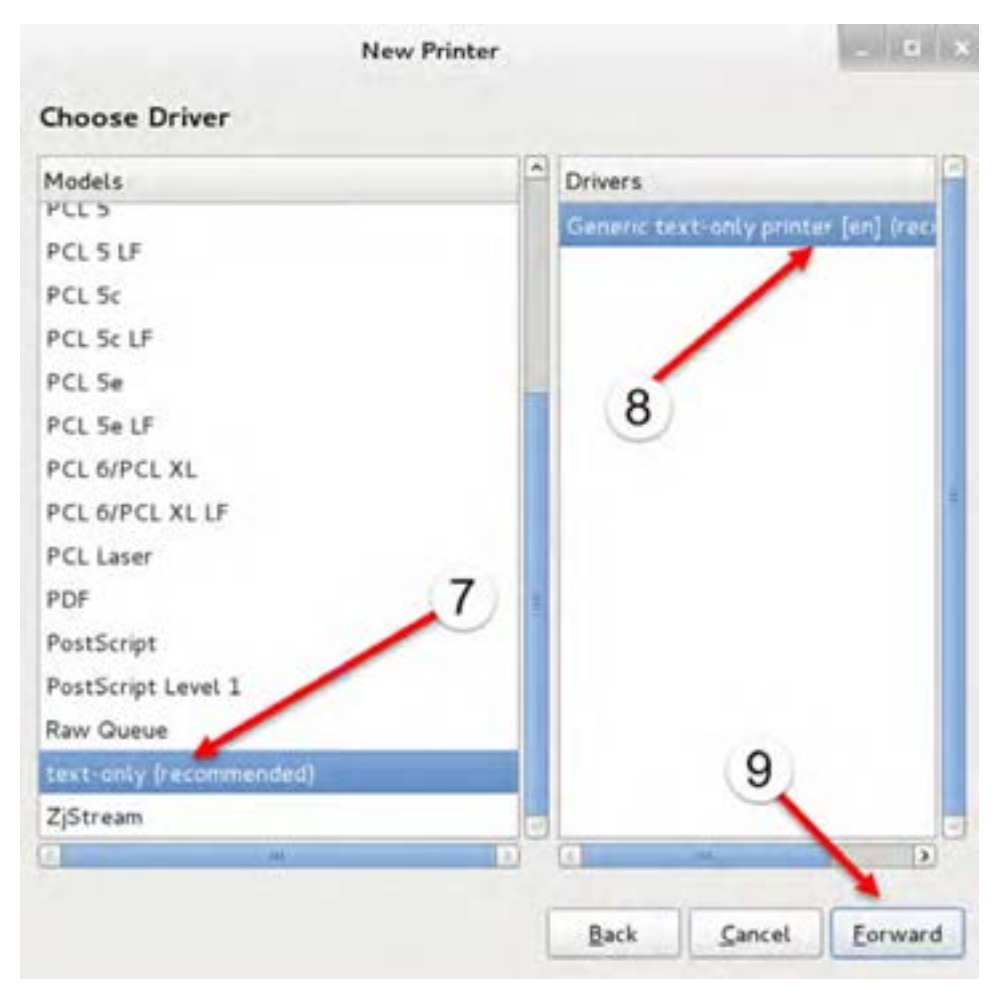

**شکل ٤٥ــ١٠**

در آخرین مرحله مشخصات و نام موردنظر را مشاهده میکنیم. البته دقت کنید که اگر چاپگری را که در مراحل قبل انتخاب کردهاید دارای امکانات ویژهای باشد ممکن است چند پنجره دیگر برای تنظیم آنها نیز مشاهده کنید. در اینصورت تمام موارد پیشفرض را پذیرفته و ادامه دهید. در این مرحله تنظیم چاپگر کامل شده است و برای اتمام کار گزینه Apply را کلیک میکنیم.

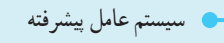

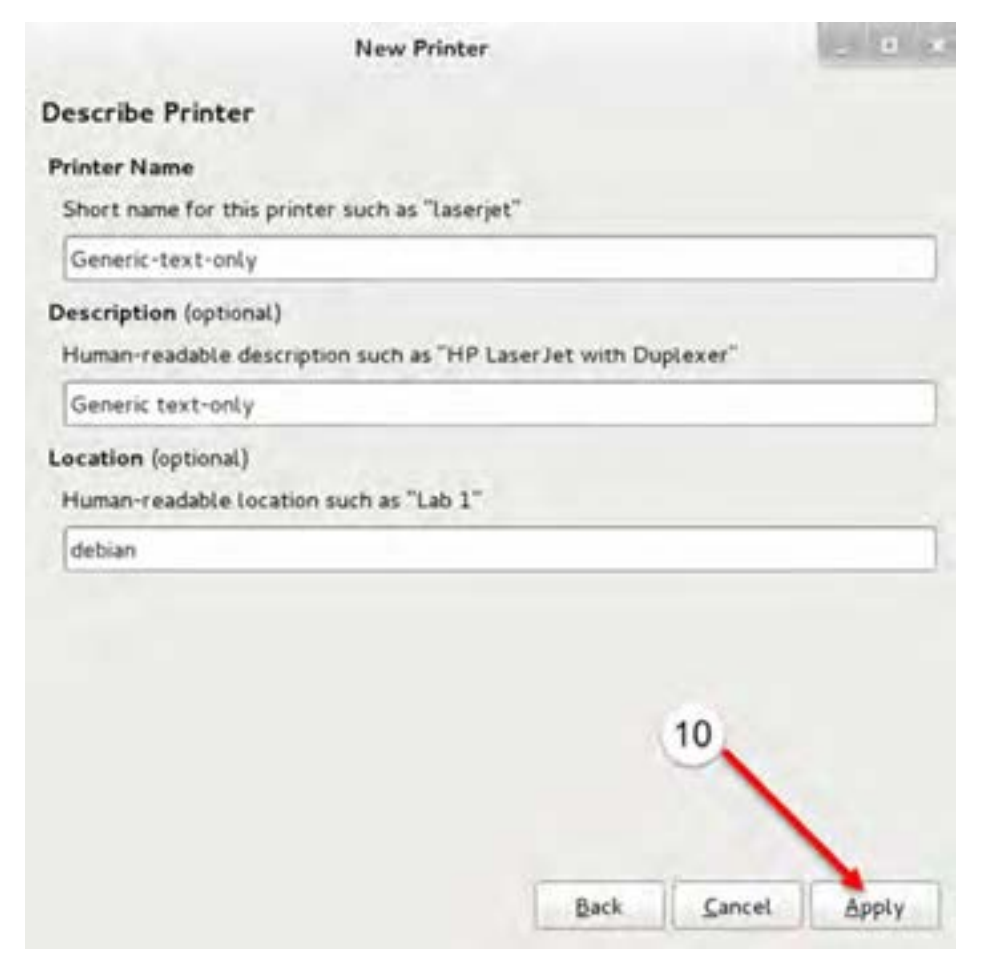

**شکل ٤٦ــ١٠**

اکنون چاپگر اضافه شده و آماده استفاده است. در آخرین مرحله از شما در مورد چاپ یک صفحه آزمایشی سؤال میشود. این کار برای اطمینان از درست نصب شدن چاپگر است که در صورت تمایل میتوانید آن را بپذیرید.

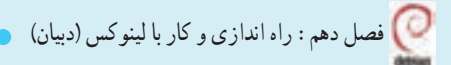

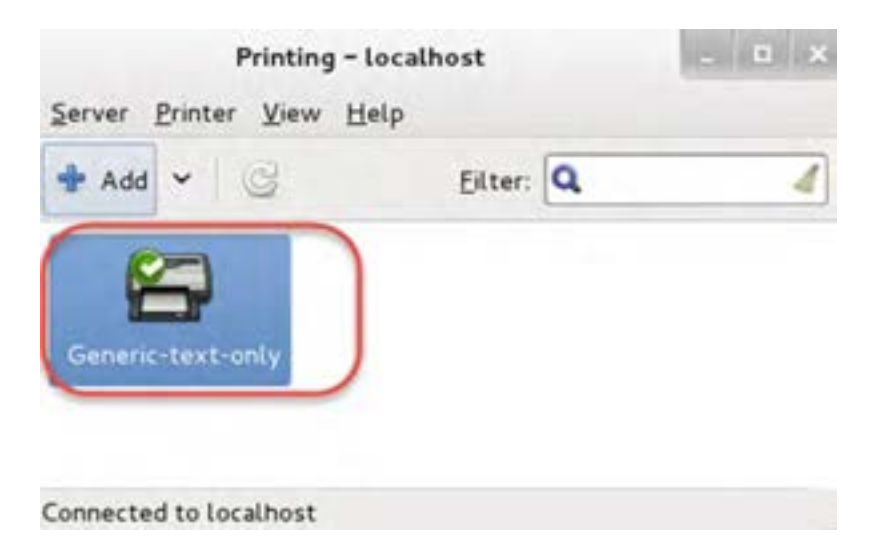

**شکل ٤٧ــ١٠**

در مراحل کار در صورتی که با ماشین مجازی کار میکنید یا اینکه یک مدل چاپگر را برای آزمایش انتخاب کردهاید که به لینوکس شما وصل نیست ممکن است خطاهایی را مشاهده کنید. از این خطاها صرفنظر کنید و به تمرین ادامه دهید. بدیهی است در صورت وجود چاپگر در یک سیستم فیزیکی این خطاها مشاهده نخواهند شد. **توجه**

**19ــ10ــ اجرای برنامههای ویندوز در لینوکس**

در لینوکس برنامههای مشابه برای بیشتر برنامههای ویندوز ایجاد شده است و در بیشتر مواقع میتوان از آنها استفاده کرد. حتی در بعضی موارد برنامه لینوکس دارای کاربران بسیار بیشتر از برنامه ویندوزی است و در سطوح دانشگاهی حرفه ای تر هم میباشد. اما با تمام این موارد باز هم برنامههایی هستند که فقط روی ویندوز کار میکنند. به عنوان نمونه برنامه Photoshop Adobe را در نظر بگیرید. این برنامه فقط برای ویندوزو مکینتاش ایجاد شده است.در این مواقع چه باید کرد؟

**747**  برای اجرای برنامههای ویندوزی روی لینوکس چند روش وجود دارد. اولین روش استفاده از برنامههای ماشین مجازی مثل vmware و virtualbox است. همانطور که شما برنامه vmware را در ویندوز نصب کردید و در آن لینوکس را اجرا کردید، میتوانید نسخه لینوکسی برنامه vmware یا مشابه آن را در لینوکس نصب کرده و در آن یک ویندوز نصب کنید.اما روش ساده تری هم وجود دارد. برنامههایی هستند که برای هر برنامه ویندوزی یک محیط شبیهسازی کوچک ایجاد کرده و آن را در لینوکس اجرا میکنند. برنامه CrossOver و wine از جمله این برنامهها هستند.نکته جالب این است که طرفداران بازیهای ویندوزی برای اجرای بازیهای ویندوزی روی لینوکس نیز از این روش استفاده میکنند. عیب این روش آن است که فقط برنامههایی را می ً توانیم اجرا کنیم که قبال سازندگان شبیه ساز آنها را تست کرده اند. مشکل دیگر فونت فارسی است که در این برنامههای شبیه سازی شده ممکن است درست کار نکند. در این موارد فقط همان راه حل ماشین مجازی می ماند که قبلاً مطرح شد.ما در ادامه برنامه wine را نصب کرده و یک برنامه ویندوزی را برای نمونه نصب میکنیم.

**1ــ 19ــ١٠ــ نصب برنامه شبیهساز**

خوشبختانه این برنامه در DVD شماره 1 موجود است و نیاز به دانلود نداریم. برای نصب آن هم همانند نصب بقیه برنامههای لینوکس عمل میکنیم. ابتدا از مسیر زیر مدیریت بستهها را اجرا کنید:

Applications  $\rightarrow$  System Tools  $\rightarrow$  Administration  $\rightarrow$  Synaptic Package Manager

اکنون در بخش جستجو کلمه wine را تایپ کرده وبعد از مشاهده آن در لیست، کادر انتخاب آن را برای نصب عالمت بزنید.کادر نصب برنامههای مورد نیاز را تأیید کنید و در آخرین مرحله گزینه Apply را جهت اجرای نصب بزنید و تأیید کنید.

**چگونه برنامههای ویندوز را در شبیه ساز نصب یا اجرا کنیم:**

بعد از نصب موفقیت آمیز شبیه ساز کار زیادی باقی نمانده است. برای نصب برنامهها کافی است روی فایل نصب ویندوزی آنها )با پسوند EXE ) راست کلیک کرده و از گزینه With Open گزینه Windows Wine Loader Program را بزنید. محیط شبیه سازی ویندوز مخصوص همین برنامه راه اندازی شده و بقیه مراحل همانند ویندوز است. اگر هم فایل اجرایی شما فقط اجرایی است و نیاز به نصب ندارد به همین روش اجرا خواهد شد.

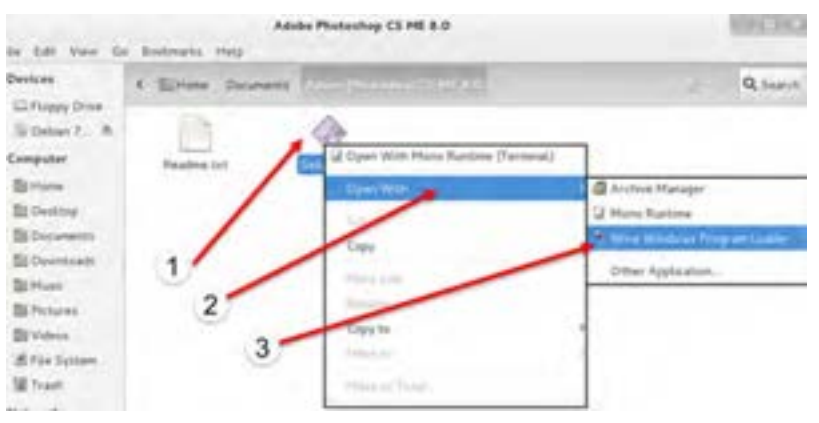

**شکل ٤٨ــ١٠**

 ضمنا بعد از اولین برنامه ای که نصب کنید به منوی Applications گزینه ای اضافه میشود. نکته جالب این است که در همین منو گزینه Programs ویندوزی را خواهید داشت و همانند ویندوز برنامههای نصب شده را اینجا میبینید.ضمنا میتوانید از مسیر

Applications  $\rightarrow$  System Tools  $\rightarrow$  Wine Configuration

تنظیمات دقیقتر محیط شبیه سازی شده را انجام دهید.

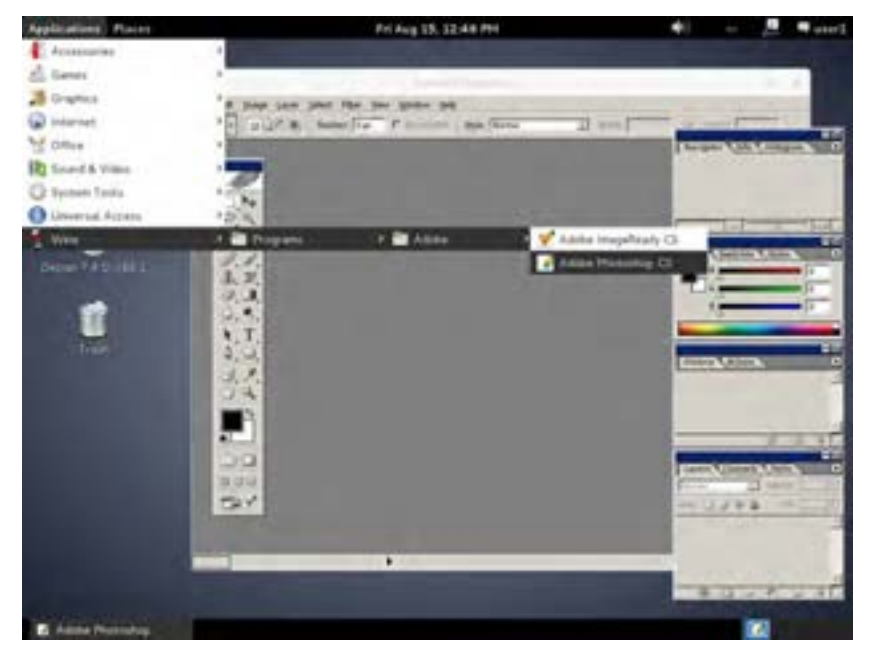

**شکل ٤٩ــ١٠**

# **20ــ10ــ زبان تخصصی**

### **OpenOffice**

source office software suite for word processing, spreadsheets, presentations, graphics, **OpenOffice.org** (OOo), commonly known as **OpenOffice**, is the leading opendatabases and more. It is available in many languages and works on all common computers. It stores all your data in an international open standard format and can also read and write files from other common office software packages. It can be downloaded and used completely free of charge for any purpose. It is capable of opening most Microsoft Office documents.

#### **:Components**

سیستم عامل پیشرفته

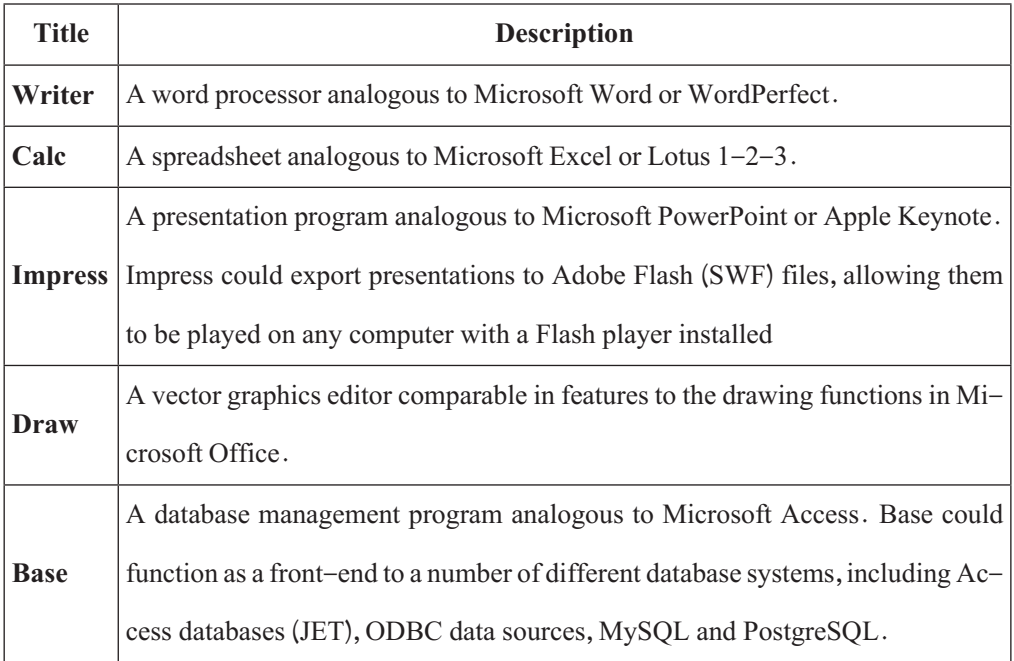

#### **:questions**

- 1. OpenOffice Writer is the ... feature in OpenOffice.org
- a) presentation
- b) database
- c) word processor
- d) spreadsheet
- 2. OpenOffice.org is now able to run on ...
- a) Mac OS X
- b) Linux
- c) Windows
- d) All of above

**خودآزمایی**

**چهار گزینهای**  1ــ کدام برنامه متن باز برای ویرایش تصاویر کاربرد دارد؟ الف ) gedit ( GIMP ب) System monitor (ج( GIMP ج) or GIMP ( System nonitor (ج 2ــ از مزایای محیط متنی نسبت به محیط گرافیکی می توان به ... بیشتر اشاره کرد. الف( سرعت ب( هزینه ج( حجم مصرفی د( نیاز به پردازش 3ــ کدام فرمان جهت نمایش محتویات یک مکان کاربرد دارد؟  $\text{col}(\text{1s})$ الف ) pwd ب( cd **تشریحی** 4ــ مفهوم نقطه اتصال را بهصورت خالصه شرح دهید. 5ــ کاربرد شاخههای زیر را در فایل سیستم لینوکس توضیح دهید:

lib, Home, dev

**پروژههای پایانی بخش لینوکس**

**پروژه :1** آیا میشود لینوکس را در کنار ویندوز نصب کرد به صورتی که همزمان هر دو سیستم عامل را داشته باشیم و در زمان راه اندازی سیستم عامل مورد نظرمان را انتخاب کنیم؟ در این باره تحقیق کنید و در صورت امکان این موضوع را در برنامه ماشین مجازی انجام دهید) راهنمایی: ابتدا در هنگام نصب ویندوز چند پارتیشن ایجاد کرده و ویندوز را در پارتیشن اول نصب کنید و پارتیشن آخر را خالی بگذارید )یا در ویندوز یک پارتیشن خالی ایجاد کنید) و سپس نصب لینوکس را شروع کرده و در مراحل نصب لینوکس در مرحله انتخابهارد دیسک، بجای انتخاب کل هارد دیسک، گزینه استفاده از فضای خالی را انتخاب کنید).

**بروژه ۲:** 

از میان لینوکسهای زیر یکی را انتخاب کرده و در مورد آن تحقیق کرده و در صورت امکان آن را نصب کنید و مواردی که آموخته اید را در آن اجرا و بررسی کنید. تفاوتها و شباهتها با دبیان را مشخص کرده و مزایا و معایب این لینوکس را در مقایسه با دبیان مشخص کنید. شرحی از فعالیتهای انجام شده را در قالب گزارش به هنر آموز تحویل دهید

Linux Mint, Ubuntu, Kubuntu, openSUSE, ubuntu studio, CentOS, Fedora core اگر به لینوکس دیگری عالقه دارید میتوانید از سایت com.distrowatch.www استفاده کرده و پر طرفدارترین لینوکسها از نظر کاربران را مشاهده و یکی از آنها را انتخاب کنید.

......................................................................

## **منابع و مآخذ**

]1[ حیدری نژاد، محمدرضا )1393(. سیستمعامل جلد اول )فنی و حرفهای ــ گروه درسی کامپیوتر(، چاپ دوم. تهران: انتشارات شرکت چاپ و نشر کتابهای درسی ایران

]2[ حیدرینژاد، محمدرضا )1383(. سیستم عامل جلد دوم )فنیوحرفهای ــ گروه درسی کامپیوتر(، چاپ دوم. تهران: انتشارات شرکت چاپ و نشر کتابهای درسی ایران

]3[ کامران، کبری و سلیمیزاده، زهرا و مینایی، غالمرضا )1392(. سیستم عامل پیشرفته )کار و دانش ـ گروه درسی کامپیوتر(، چاپ سوم. تهران: انتشارات دیباگران تهران.

]4[ علویفر، منیره سادات و شاهی، مریم )1390(. سیستم عامل پیشرفته )کار و دانش ـ گروه درسی کامپیوتر(. چاپ سوم. تهران: انتشارات اندیش پخش سبز

[5] http://www. Microsoft.com

- [6] http://www. PCKomack.com
- $[7]$  http://www.gnu.org/doc/
- [8] https://www.kernel.org/doc/
- [9] http://www.tldp.org/guides.html
- [10] https://wiki.debian.org/
- [11] https://www.debian.org/doc/
- [12] https://wiki.debian.org/DebianEdu/Documentation/